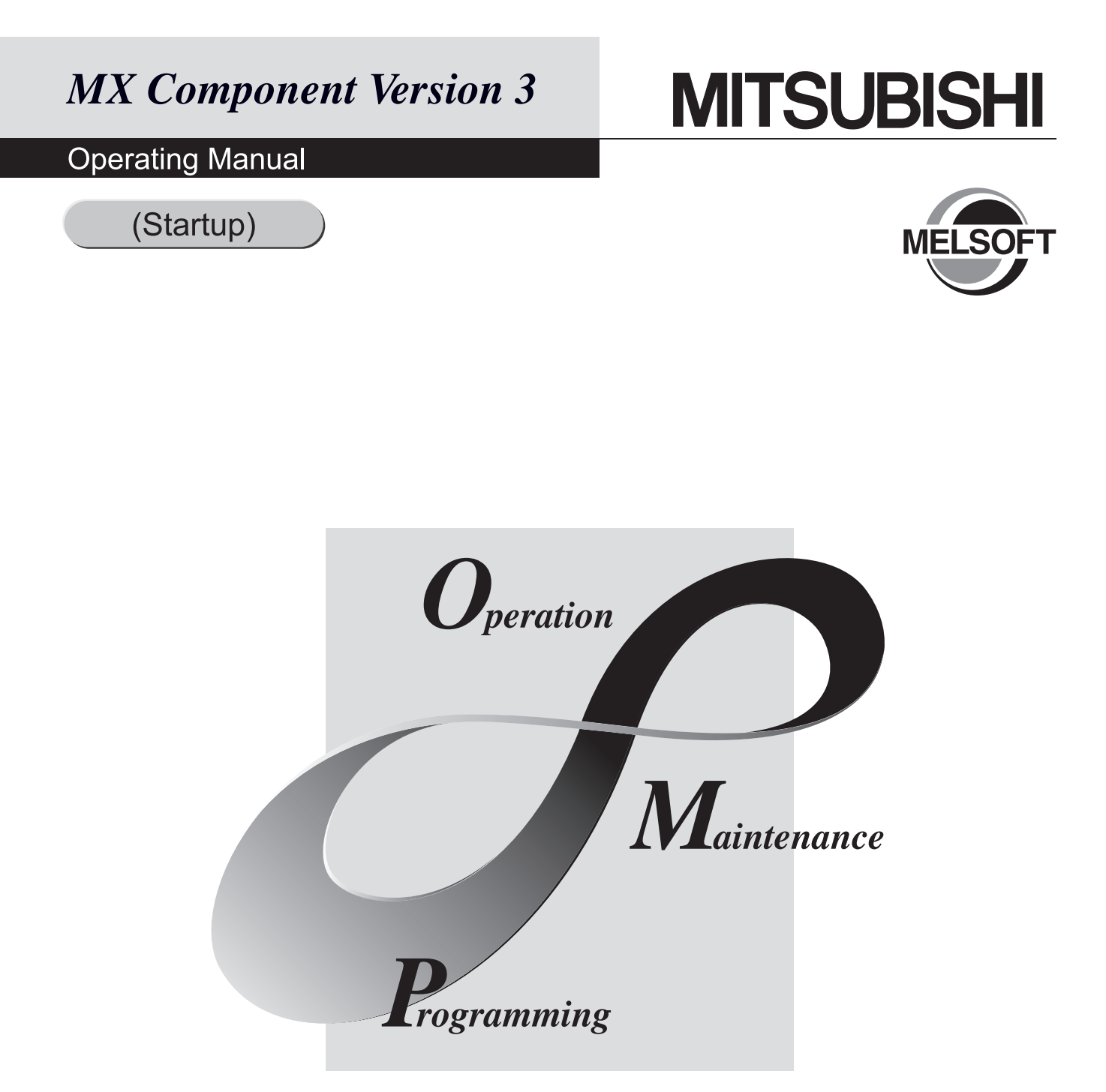

# **MELSOFT Integrated FA Software**

SW3D5C-ACT-E

# • CONDITIONS OF USE FOR THE PRODUCT •

- (1) Mitsubishi programmable controller ("the PRODUCT") shall be used in conditions; i) where any problem, fault or failure occurring in the PRODUCT, if any, shall not lead to any major or serious accident; and ii) where the backup and fail-safe function are systematically or automatically provided outside of the PRODUCT for the case of any problem, fault or failure occurring in the PRODUCT.
- (2) The PRODUCT has been designed and manufactured for the purpose of being used in general industries.

MITSUBISHI SHALL HAVE NO RESPONSIBILITY OR LIABILITY (INCLUDING, BUT NOT LIMITED TO ANY AND ALL RESPONSIBILITY OR LIABILITY BASED ON CONTRACT, WARRANTY, TORT, PRODUCT LIABILITY) FOR ANY INJURY OR DEATH TO PERSONS OR LOSS OR DAMAGE TO PROPERTY CAUSED BY the PRODUCT THAT ARE OPERATED OR USED IN APPLICATION NOT INTENDED OR EXCLUDED BY INSTRUCTIONS, PRECAUTIONS, OR WARNING CONTAINED IN MITSUBISHI'S USER, INSTRUCTION AND/OR SAFETY MANUALS, TECHNICAL BULLETINS AND GUIDELINES FOR the PRODUCT.

("Prohibited Application")

Prohibited Applications include, but not limited to, the use of the PRODUCT in;

- Nuclear Power Plants and any other power plants operated by Power companies, and/or any other cases in which the public could be affected if any problem or fault occurs in the PRODUCT.
- Railway companies or Public service purposes, and/or any other cases in which establishment of a special quality assurance system is required by the Purchaser or End User.
- Aircraft or Aerospace, Medical applications, Train equipment, transport equipment such as Elevator and Escalator, Incineration and Fuel devices, Vehicles, Manned transportation, Equipment for Recreation and Amusement, and Safety devices, handling of Nuclear or Hazardous Materials or Chemicals, Mining and Drilling, and/or other applications where there is a significant risk of injury to the public or property.

Notwithstanding the above, restrictions Mitsubishi may in its sole discretion, authorize use of the PRODUCT in one or more of the Prohibited Applications, provided that the usage of the PRODUCT is limited only for the specific applications agreed to by Mitsubishi and provided further that no special quality assurance or fail-safe, redundant or other safety features which exceed the general specifications of the PRODUCTs are required. For details, please contact the Mitsubishi representative in your region.

#### REVISIONS

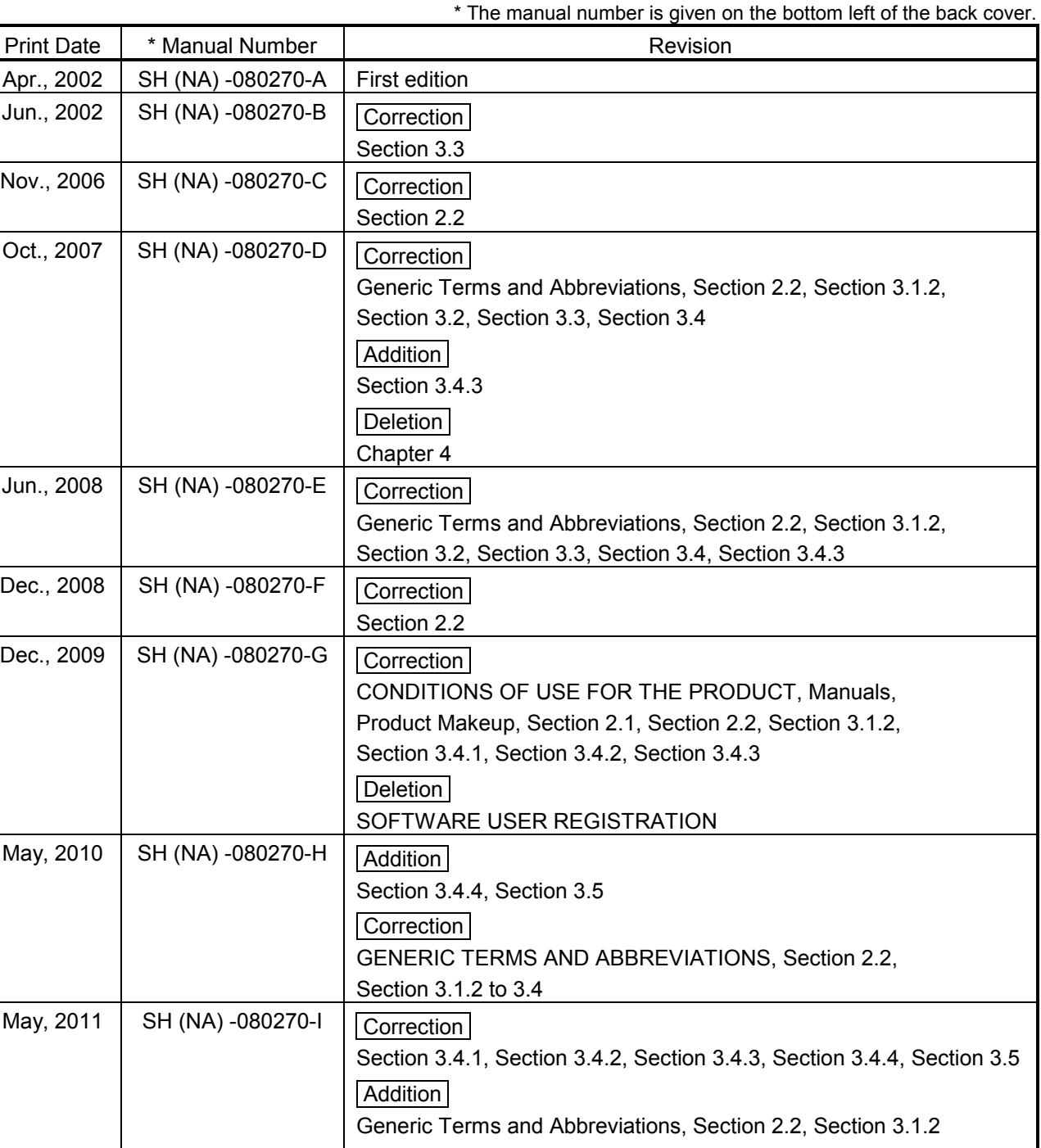

Japanese Manual Version SH-080273-I

This manual confers no industrial property rights or any rights of any other kind, nor does it confer any patent licenses. Mitsubishi Electric Corporation cannot be held responsible for any problems involving industrial property rights which may occur as a result of using the contents noted in this manual.

© 2002 MITSUBISHI ELECTRIC CORPORATION

#### **INTRODUCTION**

Thank you for choosing the Mitsubishi MELSOFT series Integrated FA software. Read this manual and make sure you understand the functions and performance of MELSOFT series thoroughly in advance to ensure correct use.

#### **CONTENTS**

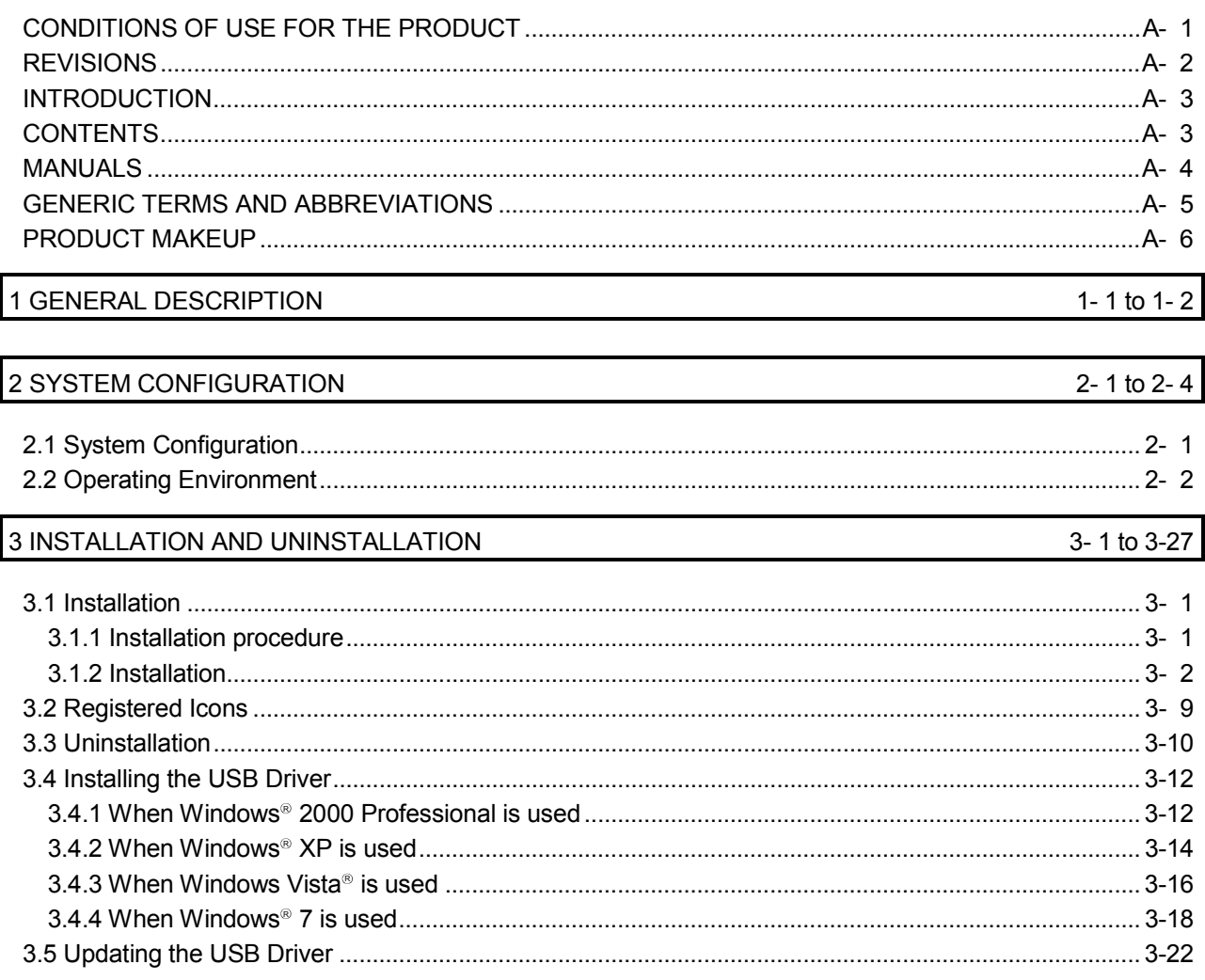

#### MANUALS

The following lists the manuals for this software package. Refer to the following table when ordering manuals.

#### Related Manuals

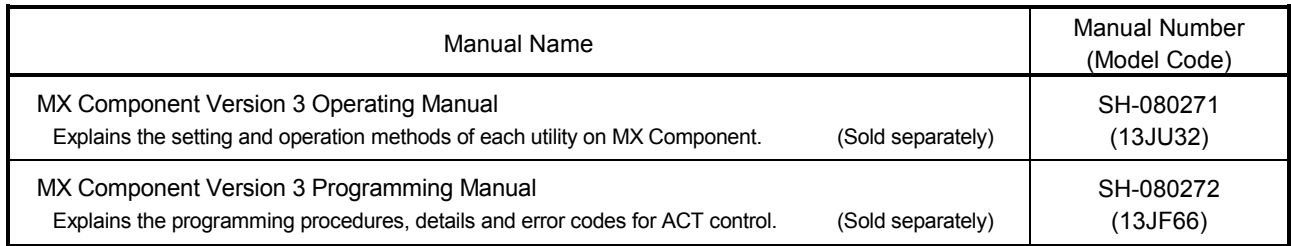

Note: The above manuals are stored on the CD-ROM of the corresponding software packages in PDF format. Any of the manuals is available separately in printed form. Please indicate its manual number (model code) in the above list, when ordering the printed manual.

### **NOTICES**

- We do not guarantee the commercially-available Windows-based software products that have been introduced in this manual.
- We hold the copyrights of this software package.
- No part of this manual may be transcribed or duplicated in any form without prior permission by Mitsubishi Electric Corporation.
- We have attempted to cover all the revisions of software and hardware, but this manual may not contain the latest revisions.
- We assume that one software package will be used on one personal computer.
- We permit the user to use this software package (including this manual) based on the Software License Agreement.
- We are not liable for consequences or influences due to this software package (including this manual).
- The specifications of this software package and the descriptions in this manual may be altered in future without prior notice.

## GENERIC TERMS AND ABBREVIATIONS

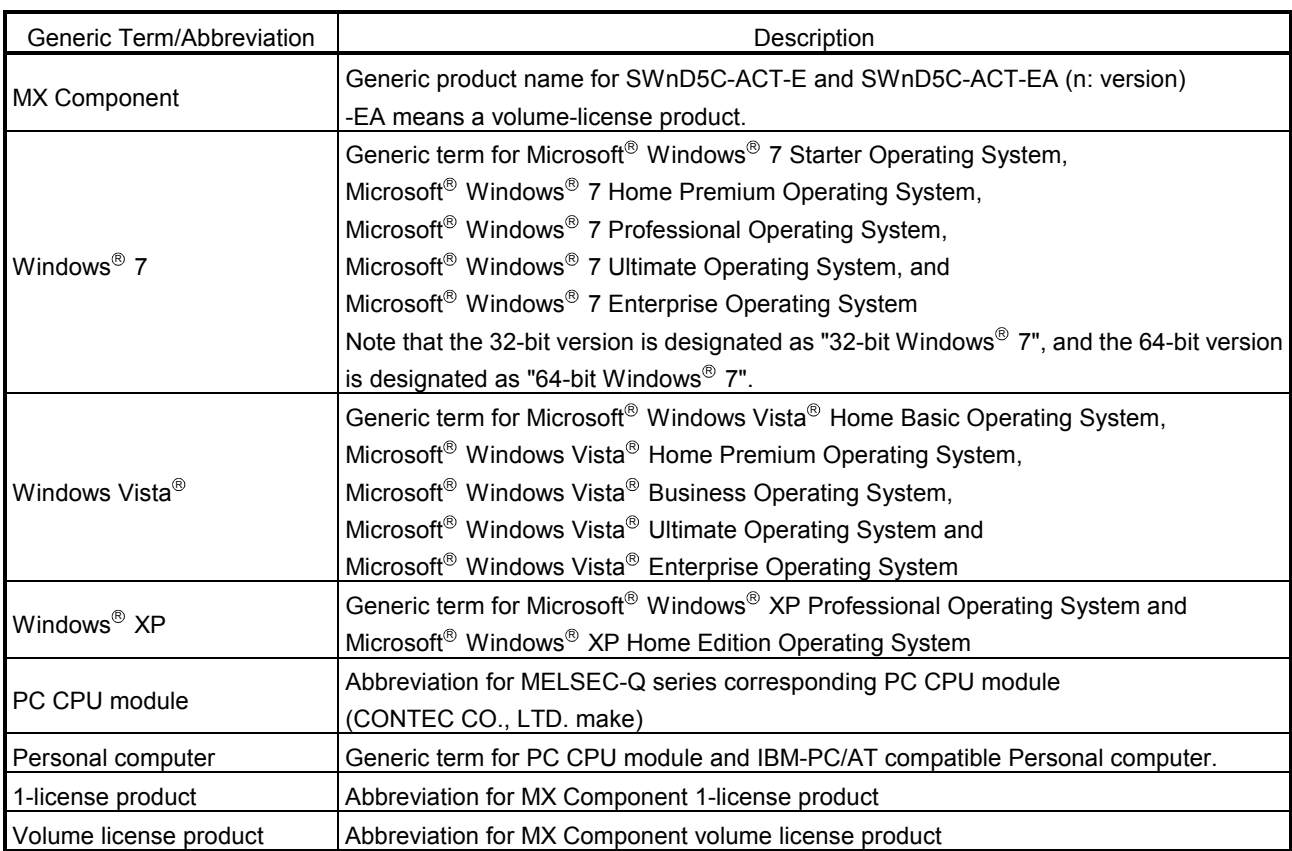

Unless otherwise stated, this manual uses the following abbreviations and terms for the explanation of MX Component.

## PRODUCT MAKEUP

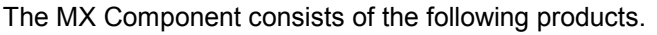

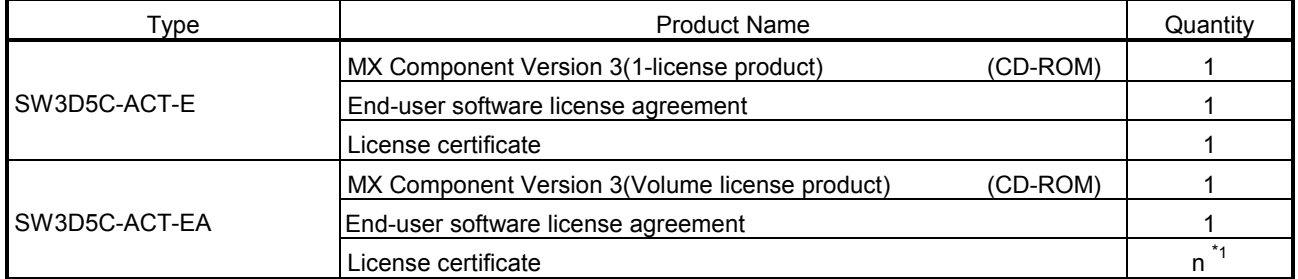

\*1: The number of License agreements, which is included with the product, is equivalent to that of licenses.

# 1 GENERAL DESCRIPTION

This manual explains the system configuration, installation and uninstallation procedures and manual browsing method of MX Component which operates on Windows<sup>®</sup>.

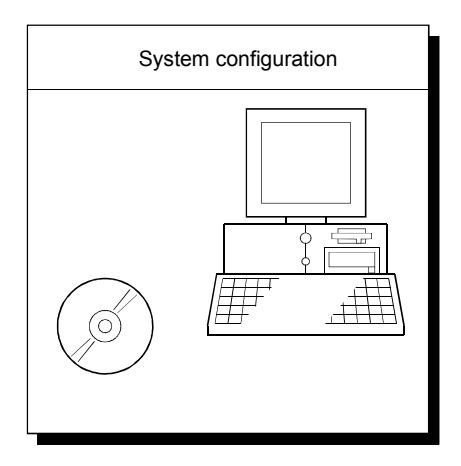

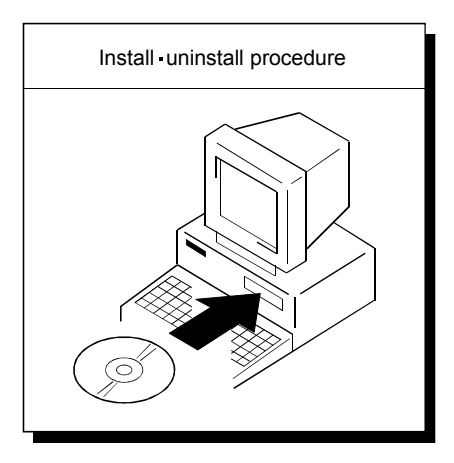

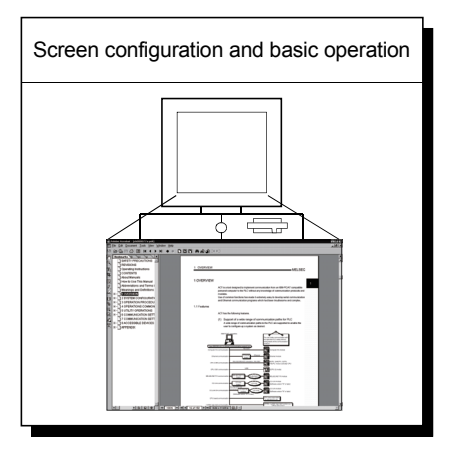

# MEMO

1

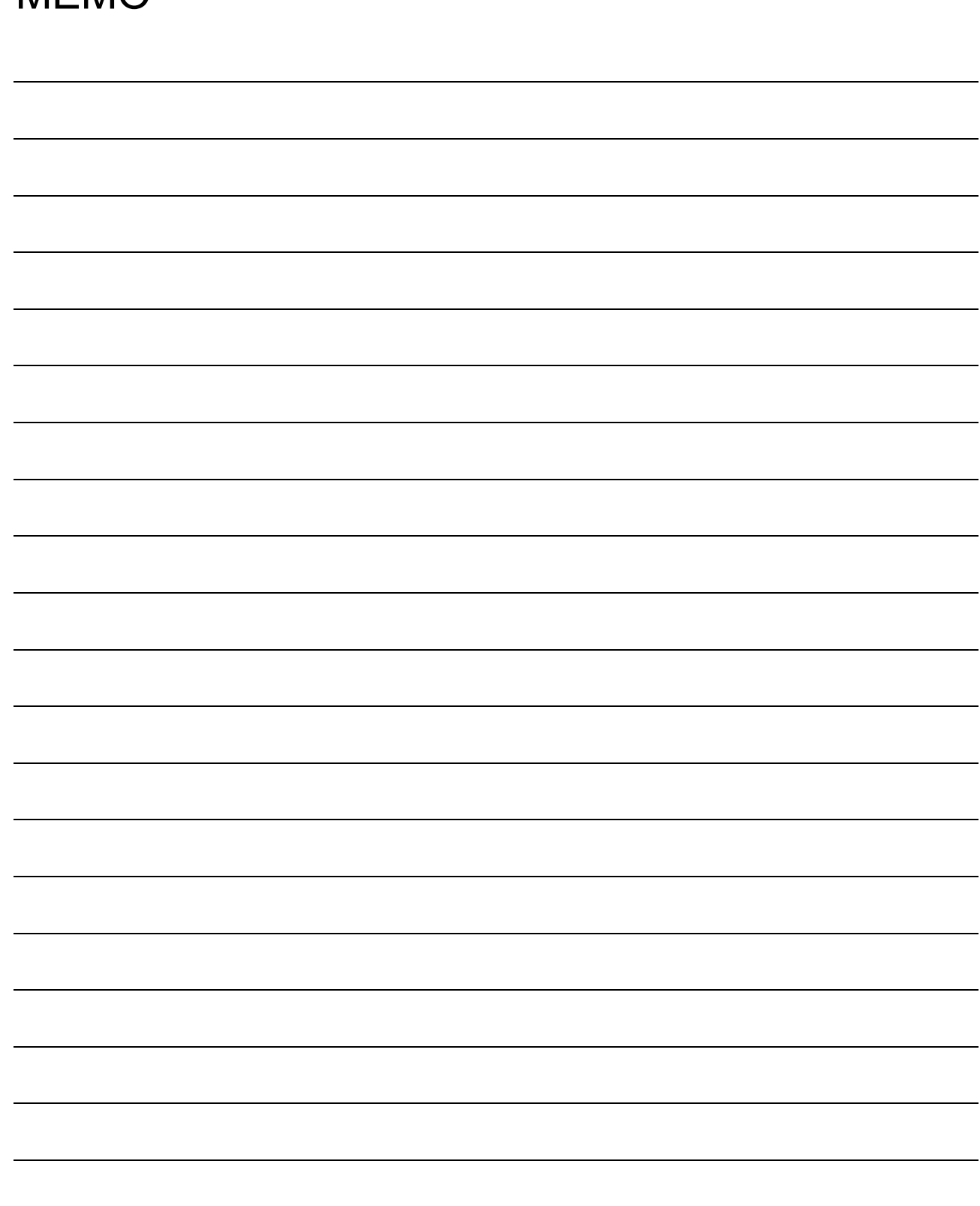

# 2 SYSTEM CONFIGURATION

# 2.1 System Configuration

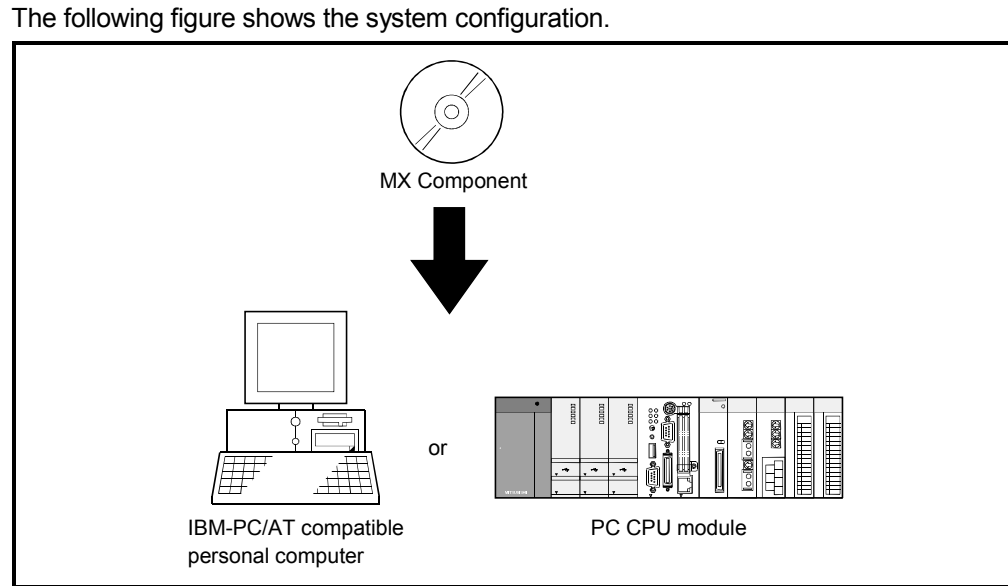

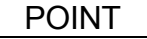

It is illegal to use this product on two or more personal computers. You must not use this product on any other personal computer than one specified in Section 2.2 Operating Environment.

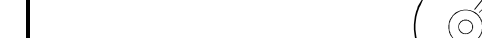

# 2.2 Operating Environment

#### The following table summarizes the operating environment for MX Component.

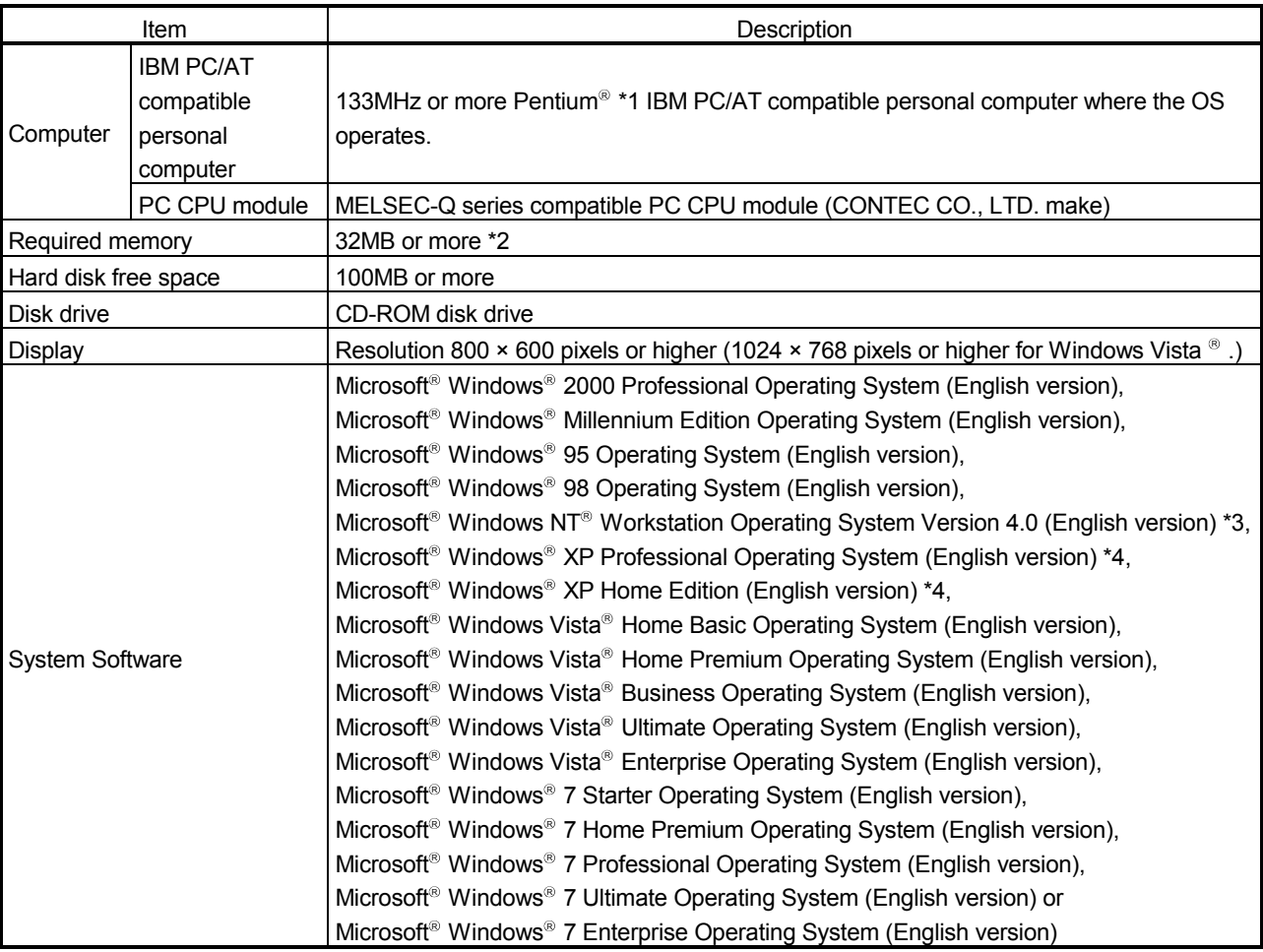

(To the next page)

- \*1: Pentium® 150MHz or more is recommended for the use of Windows® Me, Pentium® 300MHz or more for the use of Windows® XP, and 1GHz or more is recommended for the use of Windows Vista® and Windows® 7.
- \*2: 64MB or more is recommended for Windows® 2000 Professional, 128MB or more is recommended for Windows® XP, 1GB or more is recommended for Windows Vista® and 32-bit Windows® 7, and 2GB or more is recommended for 64bit Windows<sup>®</sup> 7.
- $*3$ : Service Pack 3 or more is needed for the use of Windows NT<sup>®</sup> Workstation 4.0.
- \*4: MX Component cannot be used in the XP compatibility mode.

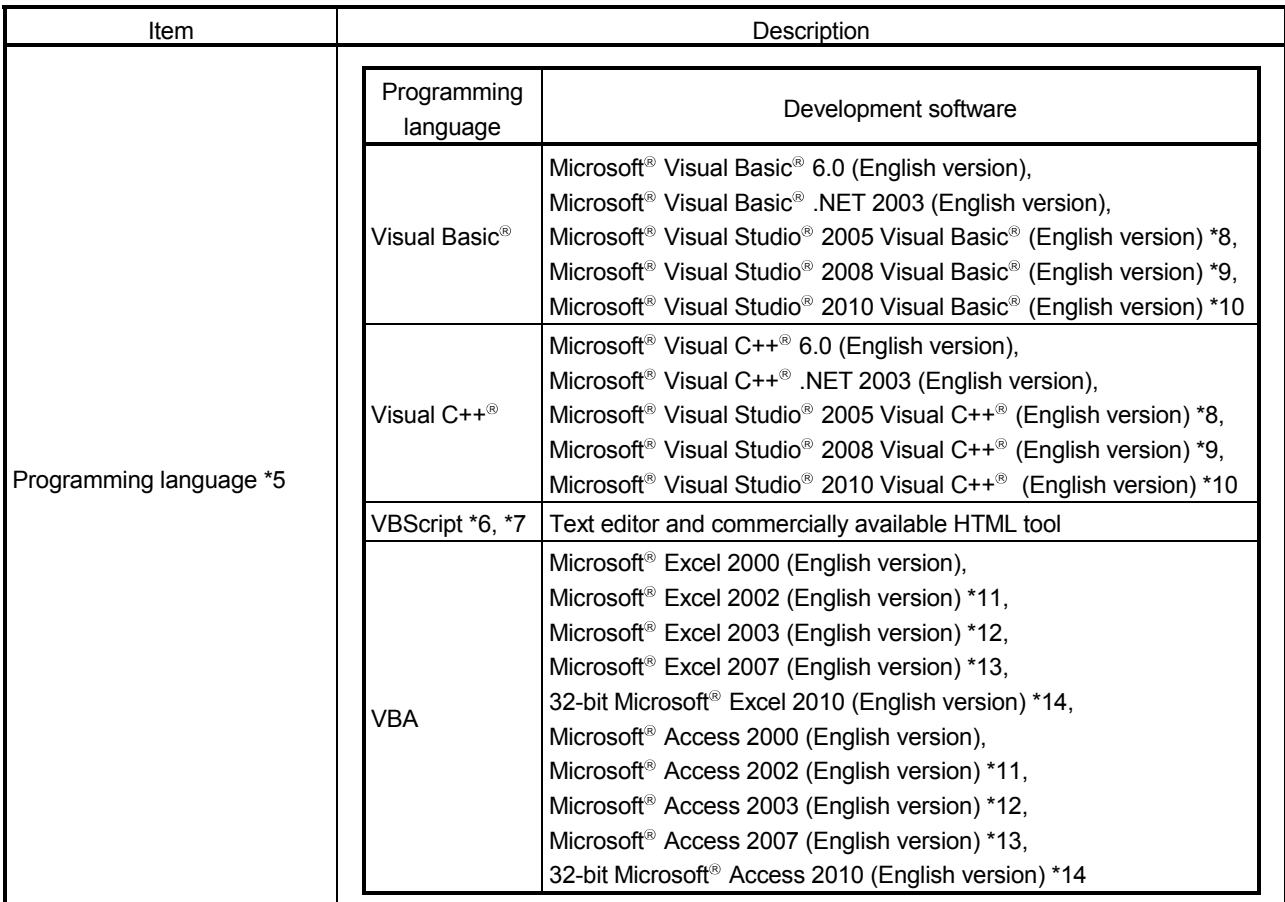

- \*5: User programs created in the English environment may be used in the English environment only. They cannot be used in the Japanese environment.
- \*6: To operate VBScript, use Internet Explorer (version 5.00.2919.6307 or later).
- \*7: When Windows® Me or Windows® XP Home Edition is used, the ASP function is unusable.
- $*8$ : Windows® 2000 Service Pack 4 or later, or Windows® XP Service Pack 2 or later is required for Visual Studio® 2005. When using Visual Studio® 2005 on Windows Vista® , Visual Studio® 2005 Service Pack 1 or Visual Studio® 2005 Service Pack 1 Update for Windows Vista<sup>®</sup> is required.
- \*9: Windows® XP Service Pack 2, Windows Vista® or later is required for Visual Studio® 2008. When using Visual Studio® 2008 on Windows® 7, Visual Studio® 2008 Service Pack 1 is required.
- \*10: For Visual Studio® 2010, Windows® XP Service Pack 3, Windows Vista® Service Pack 2 or higher, or Windows® 7 or later is required.
- \*11: When using Excel 2002 or Access 2002 on Windows® 7, Windows® XP Service Pack 3 or later is required.
- \*12: When using Excel 2003 or Access 2003 on Windows® 7, Windows® 2003 Service Pack 3 or later is required.
- \*13: Windows® XP Service Pack 2 or later is required for Excel 2007 or Access 2007.
- \*14: For 32-bit Excel 2010 and 32-bit Access 2010, Windows® XP Service Pack 3, Windows Vista® Service Pack 1 or higher, or Windows<sup>®</sup> 7 or later is required.

64-bit Excel 2010 and 64-bit Access 2010 are not supported.

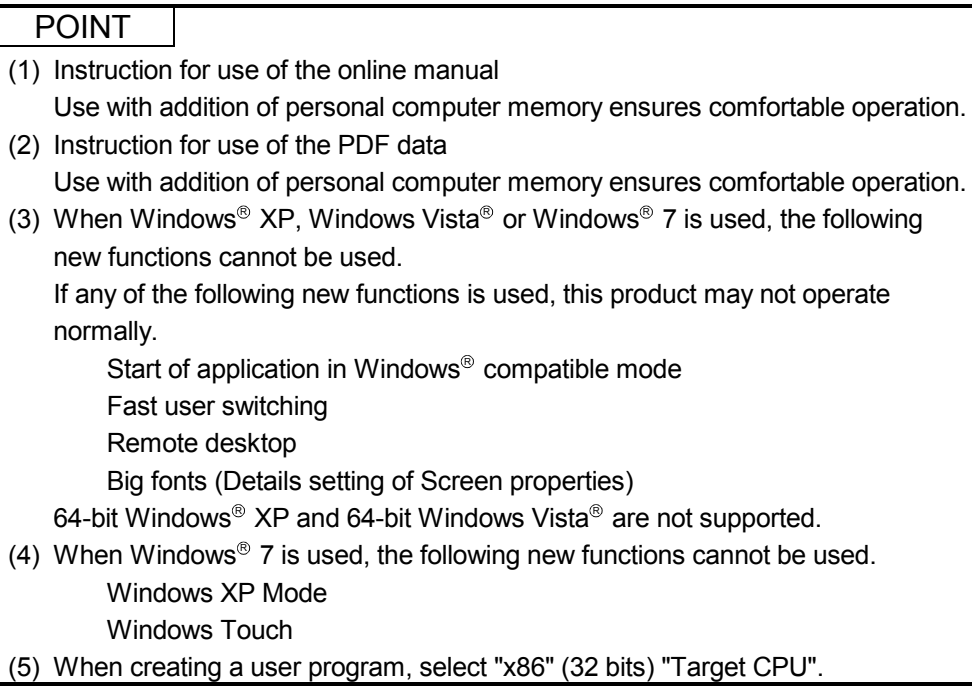

# 3 INSTALLATION AND UNINSTALLATION

This chapter provides how to install and uninstall MX Component.

### 3.1 Installation

#### 3.1.1 Installing procedure

Install MX Component in the following procedure.

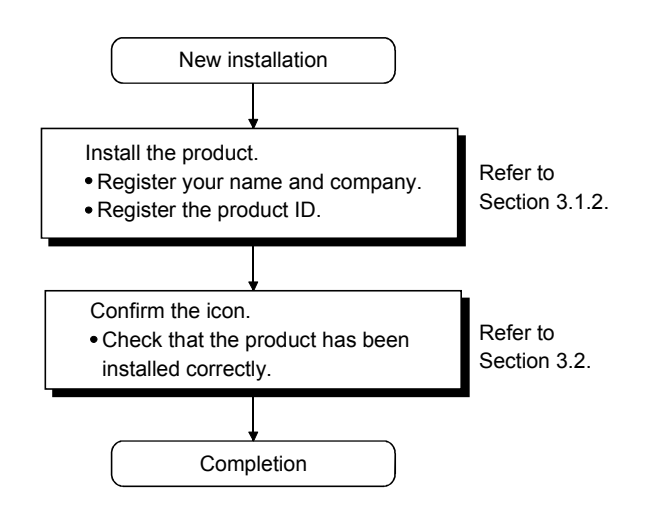

## 3.1.2 Installation

The following is how to install MX Component.

#### POINT

- $(1)$  Terminate all the other applications running under Windows<sup>®</sup> before installation.
- (2) The installer may not work normally because the update program of operating system or other companies' software such as Windows Update and java update may start automatically. Please install the driver after changing the setting of the update program not to start automatically.
- (3) When the OS is Windows  $NT^{\circ}$  Workstation 4.0, Windows<sup>®</sup> 2000 Professional, Windows<sup>®</sup> XP, Windows Vista<sup>®</sup> or Windows<sup>®</sup> 7, log on as a user with administrator privileges.
- (1) Installing the product

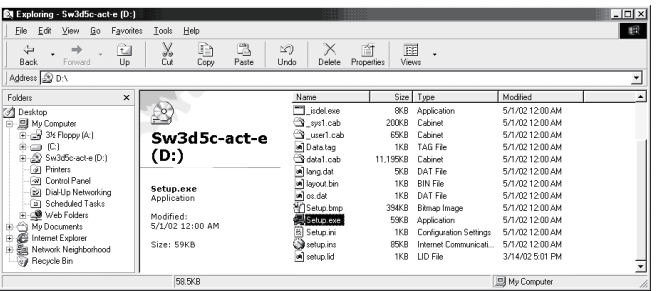

1) Start Windows<sup>®</sup> after powering on the personal computer.

2) Start Explorer and click the drive in which the disk has been inserted. Double-click "setup.exe". To display Explorer, right-click "Start" and

select "Explorer".

\* When user account control is enabled, the following screen appears. Click "Allow" or Yes .

#### $\leq$  Windows Vista® >

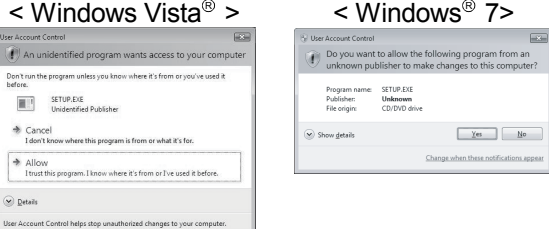

(To the next page)

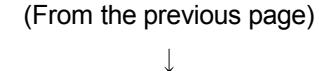

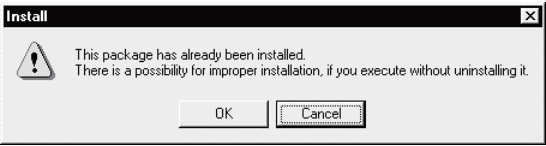

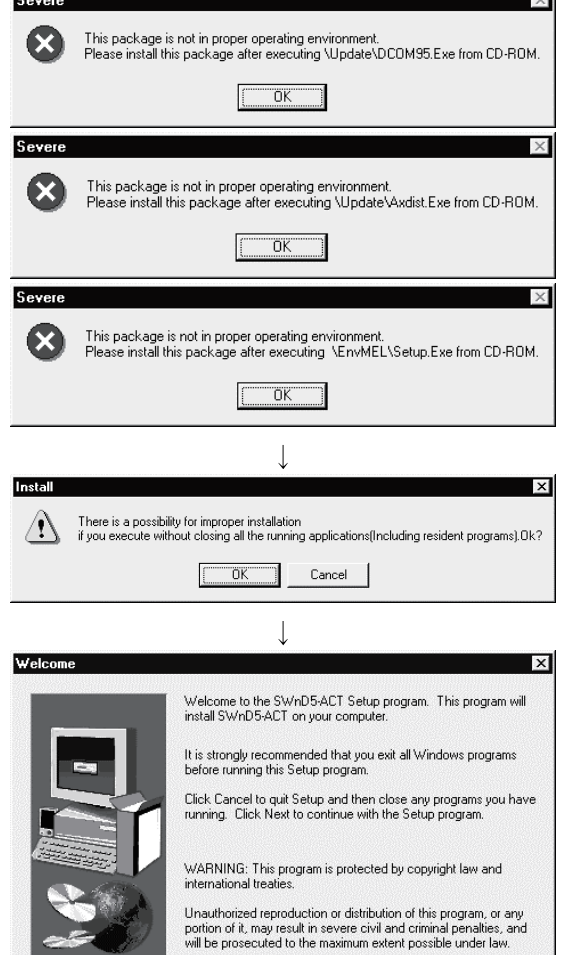

3) If the message shown on the left appears, click Cancel, uninstall MX Component, and then reinstall it.

#### REMARK

If SW0D5C-ACT-E has been installed in the personal computer where MX Component Version 3 will be installed, installing MX Component Version 3 without uninstalling SW0D5C-ACT-E will delete the licenses of SW0D5C-ACT-E.

If the screen shown on the left appears, perform operation in accordance with the instructions given in (a) of "(2) When message appears at start of installation".

After the operation is over, restart installation operation.

If the screen shown on the left appears, perform operation in accordance with the instructions given in (b) of "(2) When message appears at start of installation". After the operation is over, restart installation operation.

- 4) As the screen shown on the left appears, make sure that all applications have been closed and click  $\overline{OK}$ . If the applications are running, close all running applications.
- 5) As the screen shown on the left appears, read the information and click Next>.

 $\overline{1}$ (To the next page)

 $\angle$  Back  $\sqrt{M}$ 

Cancel

(From the previous page)

User Information

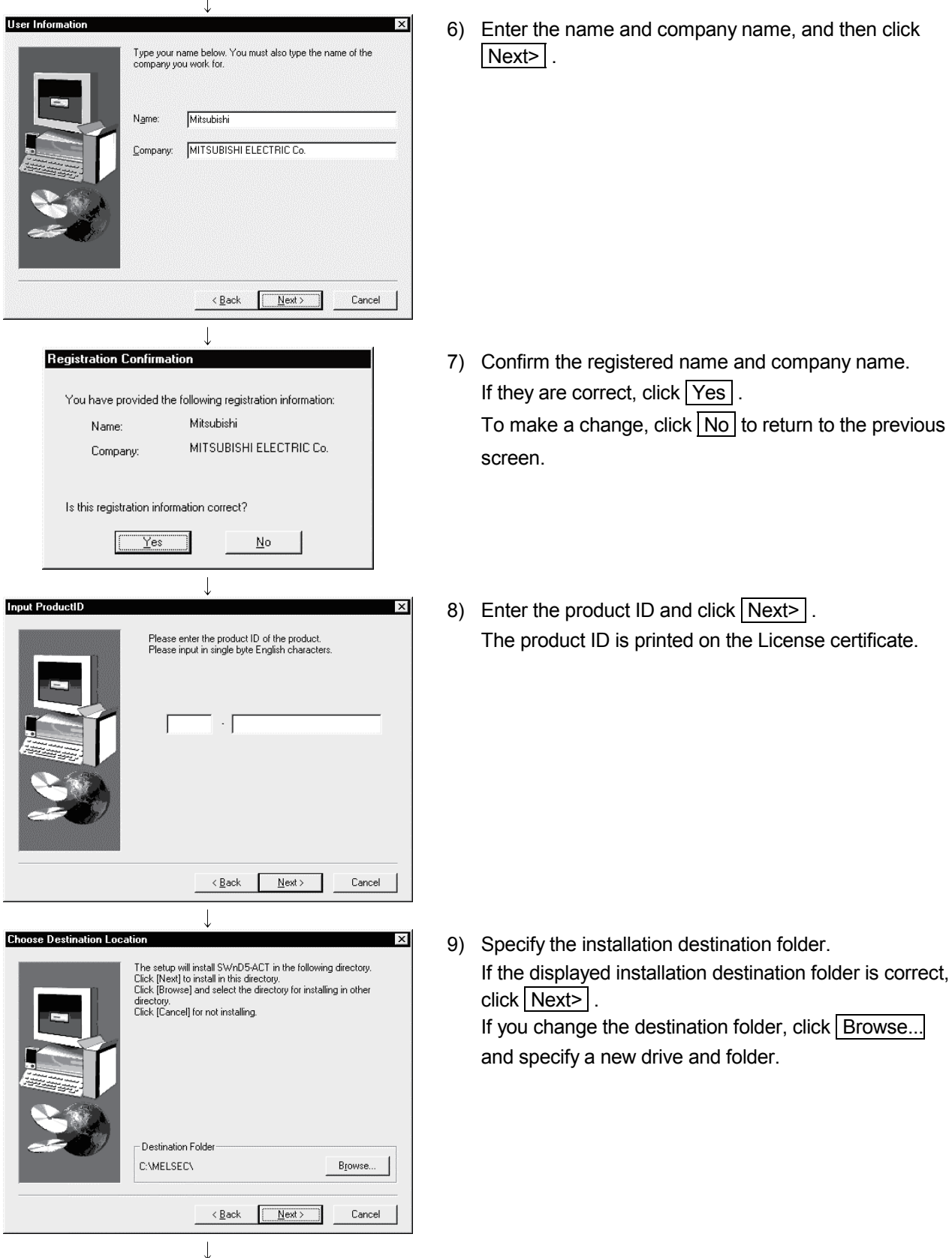

n click

<sup>(</sup>To the next page)

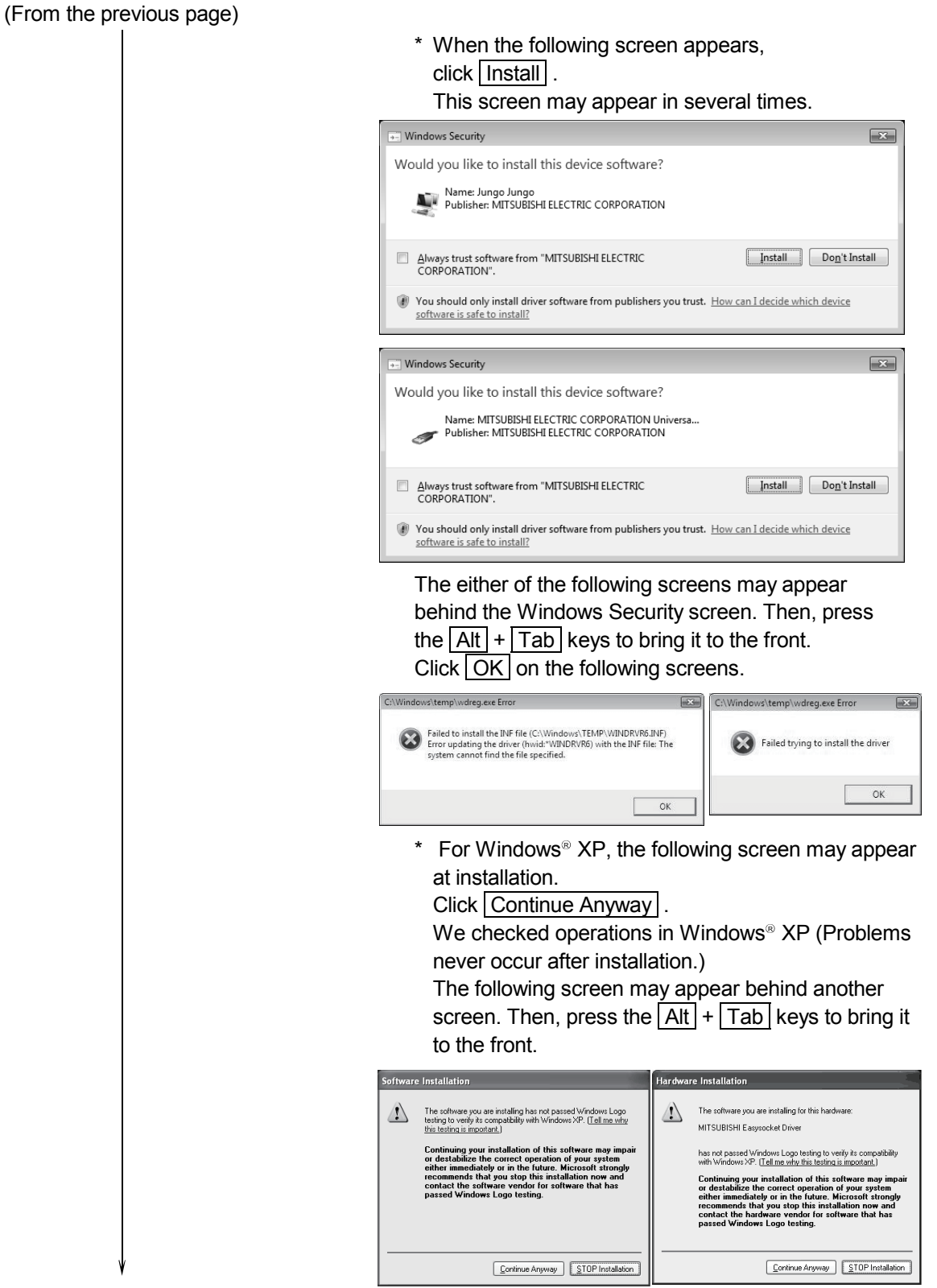

(To the next page)

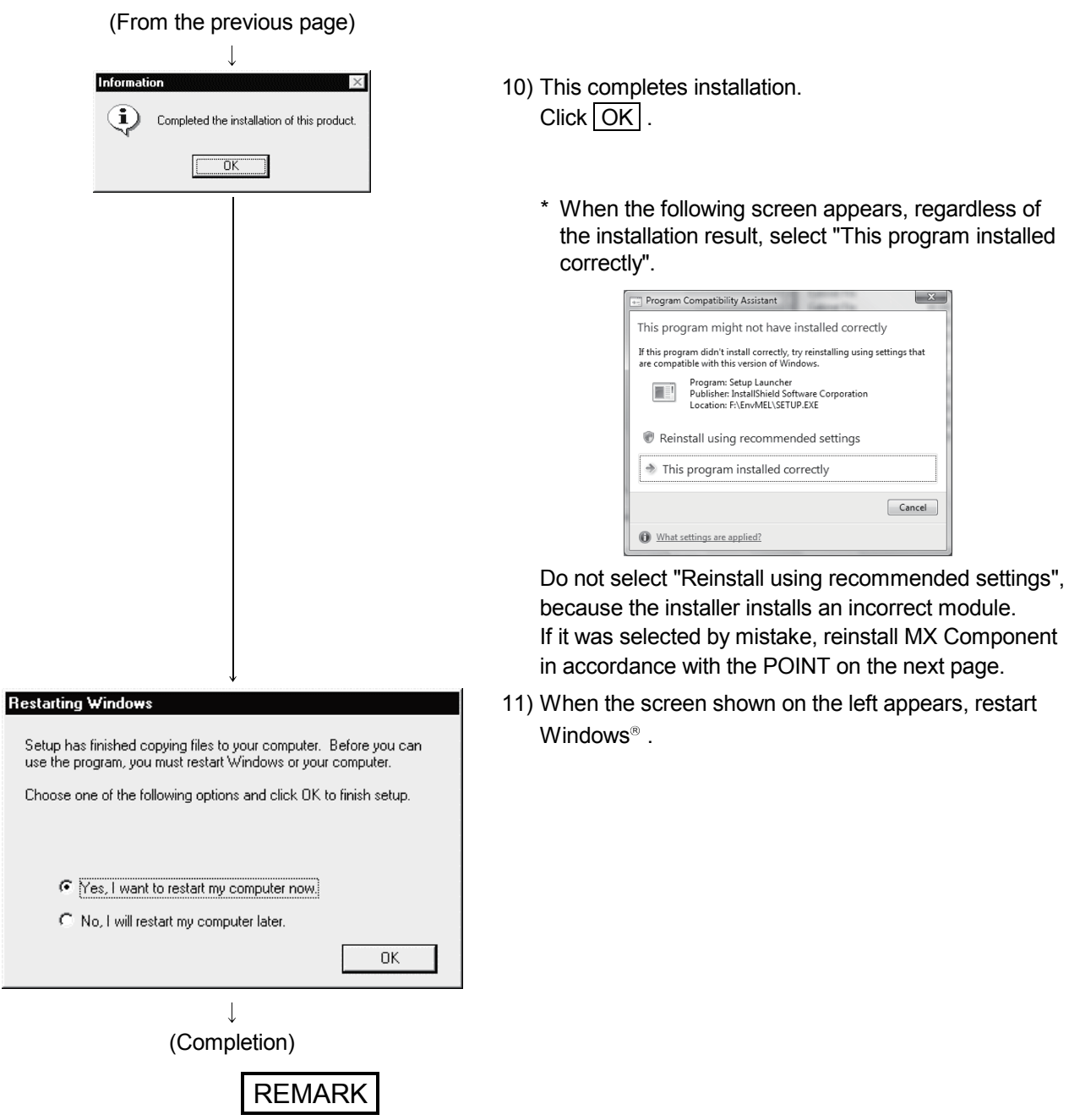

When Windows® XP Professional, Windows Vista® or Windows® 7 is used, the icons are registered to [Start] - [All Programs] - [MELSOFT Application].

#### POINT

Note the following instructions when the installer is started from the hard disk drive of the personal computer.

If the "Program Compatibility Assistant" screen appears after the installation, select "This program installed correctly".

If "Reinstall using recommended settings" is selected by mistake, 'Windows XP compatibility mode' is set automatically.

Disable the 'Windows XP compatibility mode' by following the procedure described below, and perform the reinstallation.

- 1. Right-click on the setup.exe icon of the installation target in the Windows explorer, and open the "setup Properties" screen.
- 2. Select the  $<<$ Compatibility>> tab and click Show settings for all users .
- 3. Uncheck the "Run this program in compatibility mode for:" check box of compatibility mode in the  $\leq$ Compatibility for all users>> tab and click  $\overline{OK}$ .
- 4. Click OK on the "setup Properties" screen.

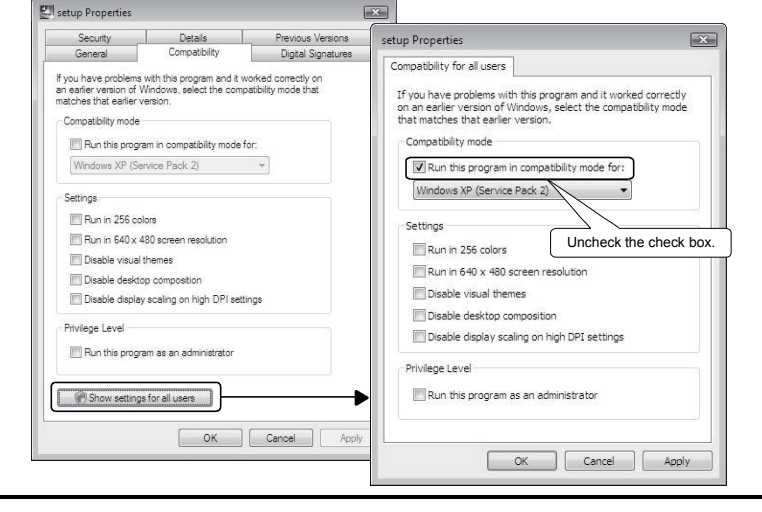

#### (2) When message appears at start of installation

When the installation of this product starts, the "This package is not in proper operating environment" message appears, disabling normal completion of installation.

In such a case, close all applications and perform the (a) or (b) operation.

(a) Installation of dcom95.exe or AXDIST.exe

Execute dcom95.exe or AXDIST.exe provided for MX Component. Install MX Component after executing the exe file and restarting the personal computer.

Execute the exe file on the corresponding operating system as follows.

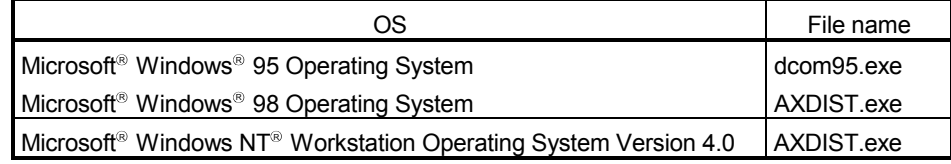

(dcom95.exe and AXDIST.exe are in the "Update" folder on CD-ROM.)

(b) Installation of EnvMEL

Execute "/EnvMEL/Setup.exe" within the product (CD-ROM).

Then, install the product.

 When user account control is enabled, the following screen appears. Click "Allow" or Yes

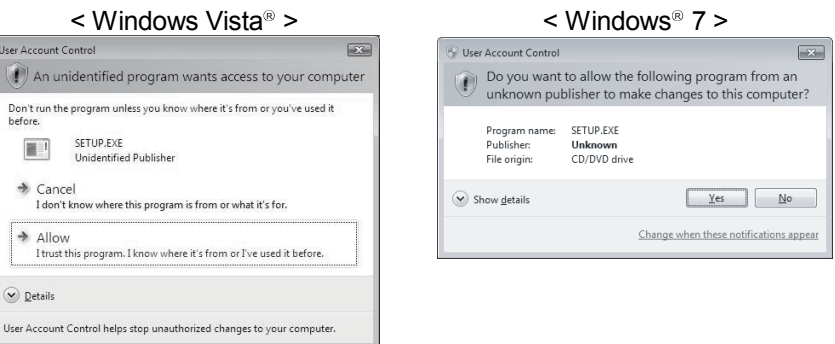

After executing the above exe file, reinstall the product. If this product is not installed properly at this time, reboot the personal computer.

 When the following screen appears, regardless of the installation result, select "This program installed correctly".

Do not select "Reinstall using recommended settings", because the installer installs an incorrect module.

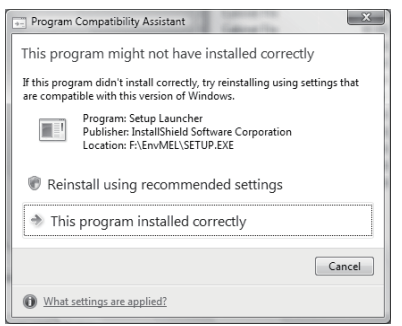

# 3.2 Registered Icons

Installation of MX Component registers the following icons to [Start] - [Programs] - [MELSOFT Application] - [MX Component].

# REMARK

When Windows® XP, Windows Vista® or Windows® 7 is used, the icons are registered to [Start] - [All Programs] - [MELSOFT Application].

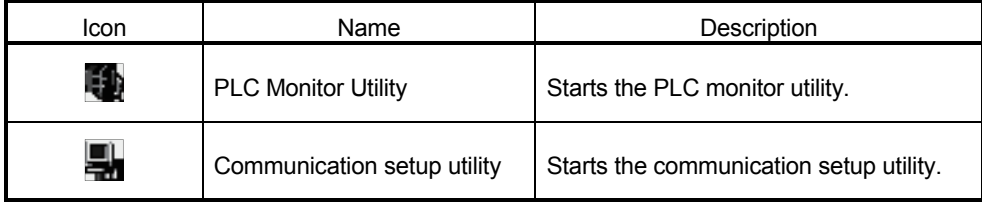

### 3.3 Uninstallation

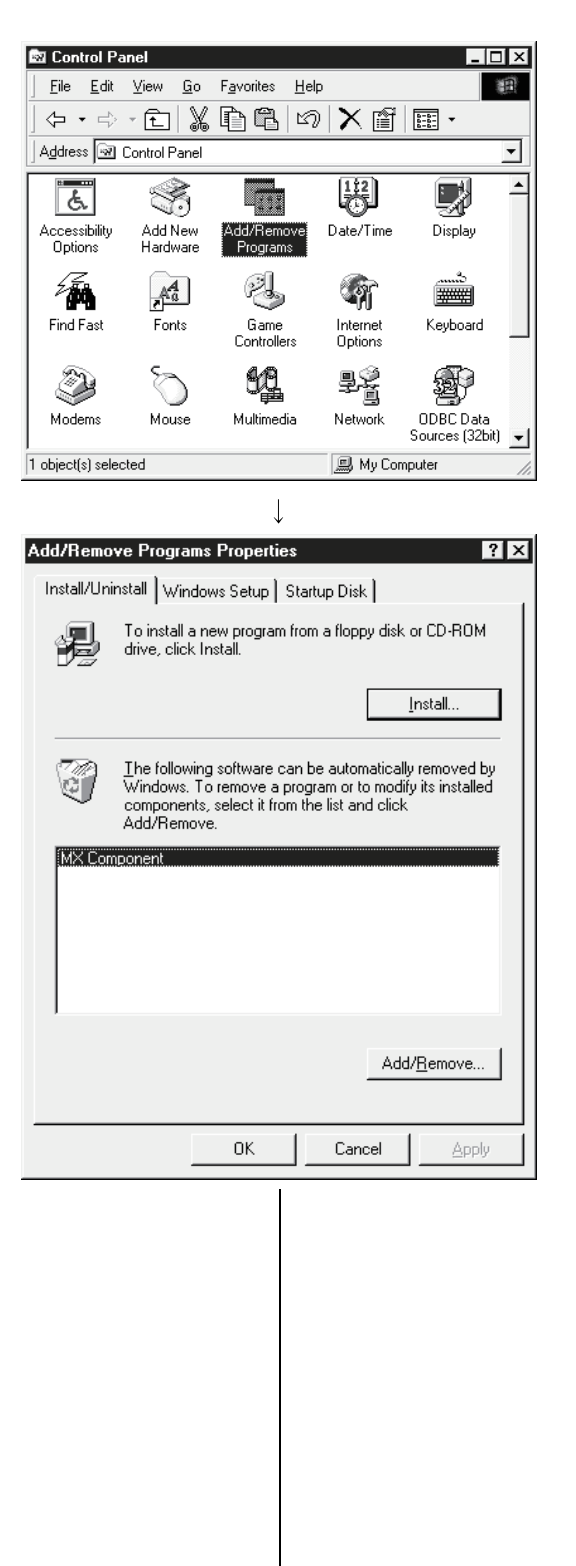

The following is how to uninstall MX Component.

1) Select and double-click "Add/Remove Programs" in the Control Panel.

On Control Panel, select [Start] - [Settings] - [Control Panel].

#### REMARK

When using Windows<sup>®</sup> XP, select "Add/Remove Programs" from the Control Panel.

To display the Control Panel, select [Start] - [Control Panel].

Select "Uninstall a program" on the Control Panel in Windows Vista<sup>®</sup> or Windows<sup>®</sup> 7.

2) Select "MX Component". And then click Add/Remove ...

#### REMARK

The screen shown on the left is the one for Windows<sup>®</sup> 98.

The displayed screen varies with the OS. Depending on the used OS, perform the following operation.

- $\leq$  Windows<sup>®</sup> 2000 Professional or Windows<sup>®</sup> XP > (a) Click "Change or Remove programs".
	- (b) Select "MX Component".
	-
	- (c) Click Change/Remove .
- $\leq$  Windows Vista<sup>®</sup> or Windows<sup>®</sup> 7 > Select "MX Component" on the "Uninstall or change a program" screen, and click "Uninstall/Change".
	- \* When user account control is enabled, the following screen appears. Click Continue or Yes

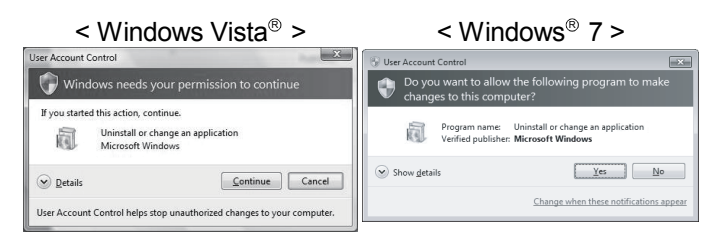

(To the next page)

icons and files installed.

#### (From the previous page)  $\mathbf{r}$

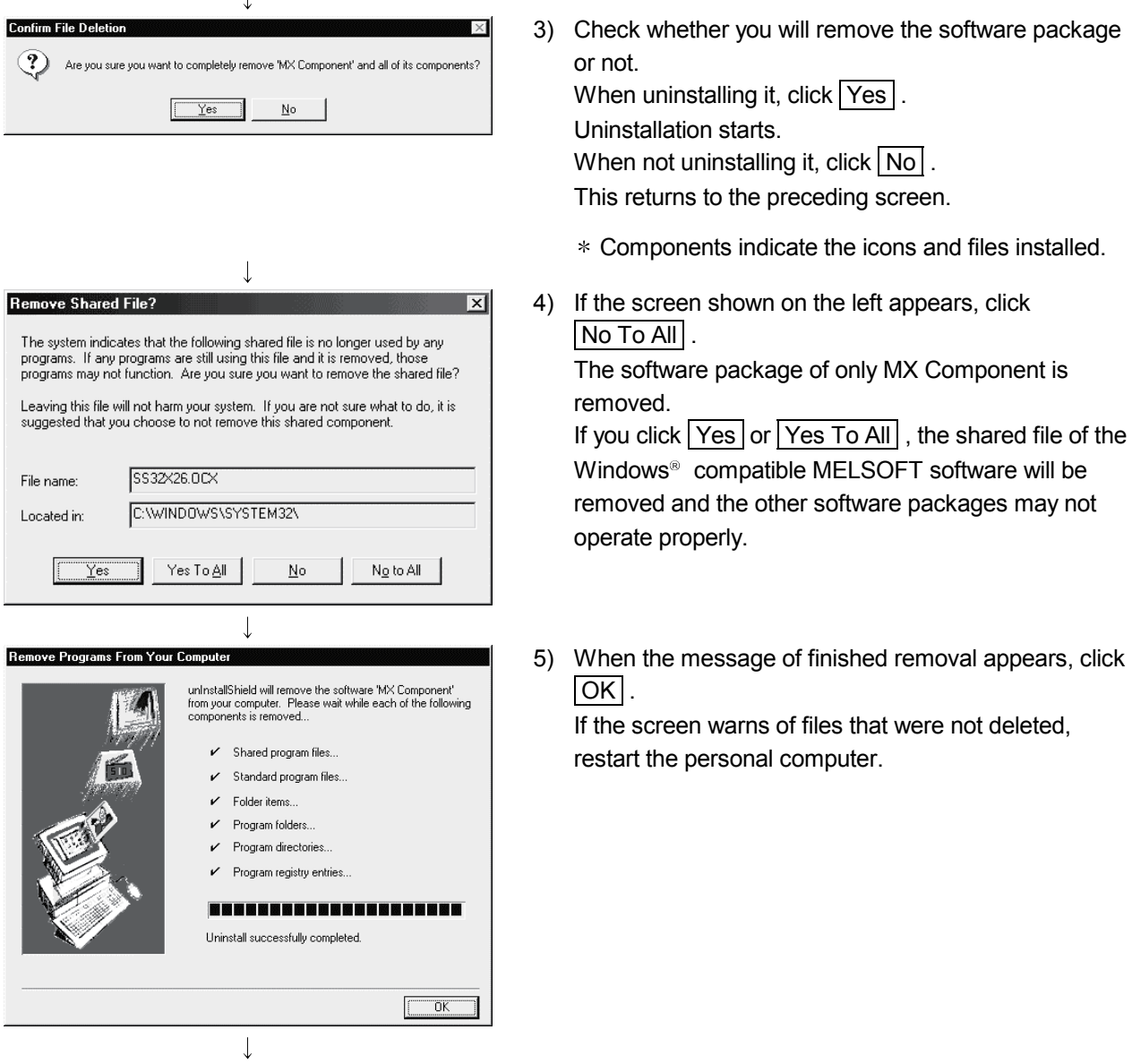

(Completion)

### POINT

Uninstalling deletes all the settings within "Communication Setup Utility". To avoid this, export the file storing the settings.

### 3.4 Installing the USB Driver

When Windows® 2000 Professional, Windows® XP, Windows Vista® or Windows® 7 is used, the USB driver must be installed to make CPU USB communication. The following is the USB driver installation procedure.

#### POINT

If the USB driver cannot be installed, check the following setting.

(1) When Windows<sup>®</sup> 2000 Professional is used

If you have selected "Block-Prevent installation of unsigned files" after [Control Panel] - [System] - [Hardware] - [Driver Signing], the USB driver may not be installed.

Select "Ignore-Install all files, regardless of file signature" or "Warn-Display a message before installing an unsigned file" for [Driver Signing], and install the USB driver.

(2) When Windows<sup>®</sup> XP is used If you have selected "Block-Never install unsigned driver software" after [Control Panel] - [System] - [Hardware] - [Driver Signing], the USB driver may not be installed. Select "Ignore-Install the software anyway and do not ask for my approval" or "Warn-Prompt me each time to select an action" for [Driver Signing], and install

the USB driver.

#### 3.4.1 When Windows<sup>®</sup> 2000 Professional is used

The following indicates the procedure for installing the USB driver when using Windows<sup>®</sup> 2000 Professional.

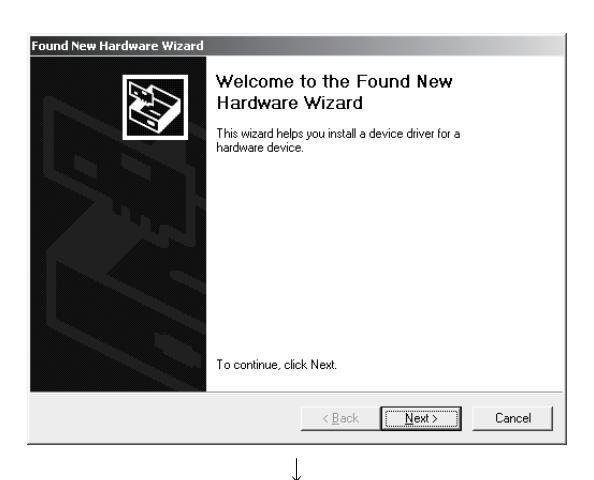

(To the next page)

1) The screen shown on the left appears when the personal computer is connected to the programmable controller CPU with a USB cable. Click Next>.

(From the previous page)

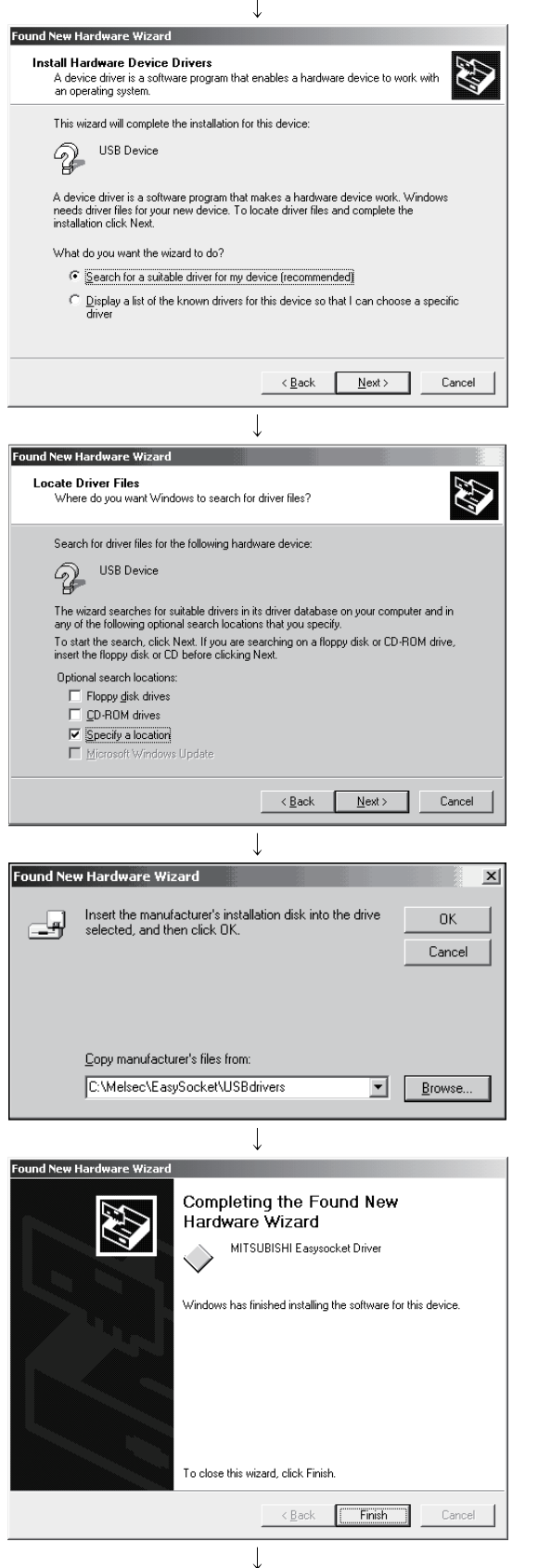

(Completion)

2) Select "Search for a suitable driver for my device  $(recommanded)"$  and click  $\overline{\text{Next>}}$ 

3) Check "Specify a location" and click  $\sqrt{\text{Next}}$ .

- 4) As the screen shown on the left appears, set the MX Component installation destination "Easysocket\USBdrivers" and click Next>. The left screen is an example when C:\MELSEC\Easysocket\USBdrivers is set. If volume MELSOFT products have been installed, browse the installation destination of the first product.
- 5) The screen on the left appears to indicate completion of installation.  $Click$  Finish to terminate installation.

### 3.4.2 When Windows<sup>®</sup> XP is used

The following indicates the procedure for installing the USB driver when using Windows<sup>®</sup> XP.

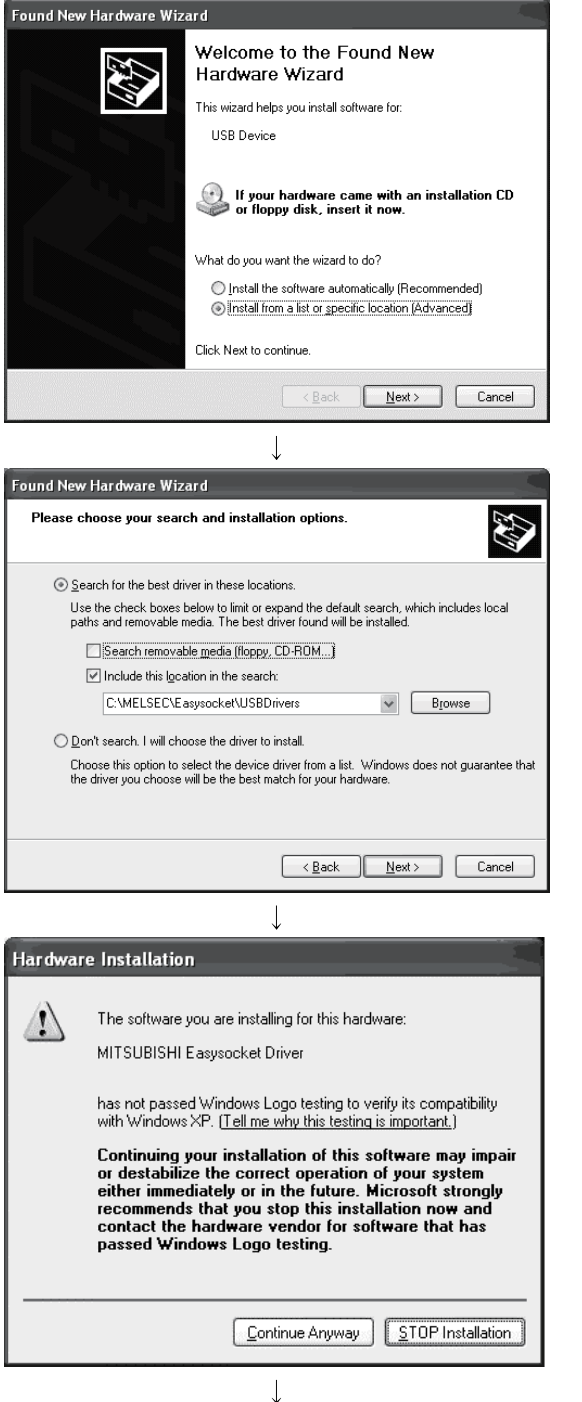

(To the next page)

1) The screen shown on the left appears when the personal computer is connected to the programmable controller CPU with a USB cable. Select "Install from a list or specific location [Advanced]" and click | Next> |.

- 2) As the screen shown on the left appears, select "Include this location in the search". Check "Include this location in the search" and set "Easysocket\USBDrivers" of the folder where MX Component was installed. After setting, click Next>. The left screen is an example when C: \MELSEC\Easysocket\USBDrivers is set. If volume MELSOFT products have been installed, browse the installation destination of the first product.
- 3) As the screen shown on the left appears, click Continue Anyway

# REMARK

Though the screen shown on the left appears during installation of the USB driver, we have confirmed that the USB driver operates properly using Windows<sup>®</sup> XP. (No problem will occur after installation of the USB driver.)

Click Continue Anyway to continue the installation of the USB driver.

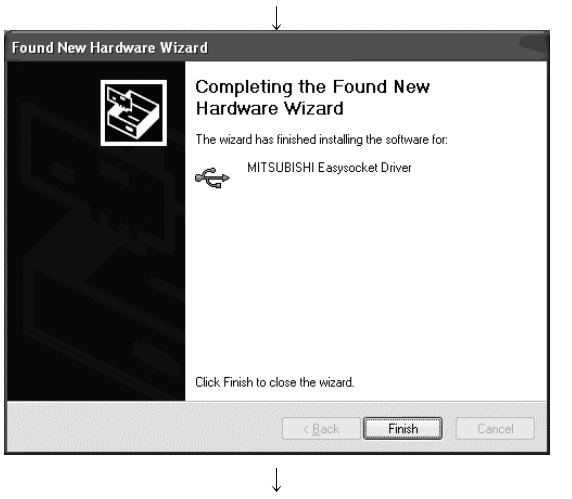

# (From the previous page)

(Completion)

4) The screen shown on the left appears to indicate completion of installation. Click Finish to terminate installation.

The following shows installation procedure of USB driver when using Windows Vista $^{\circledR}$ .

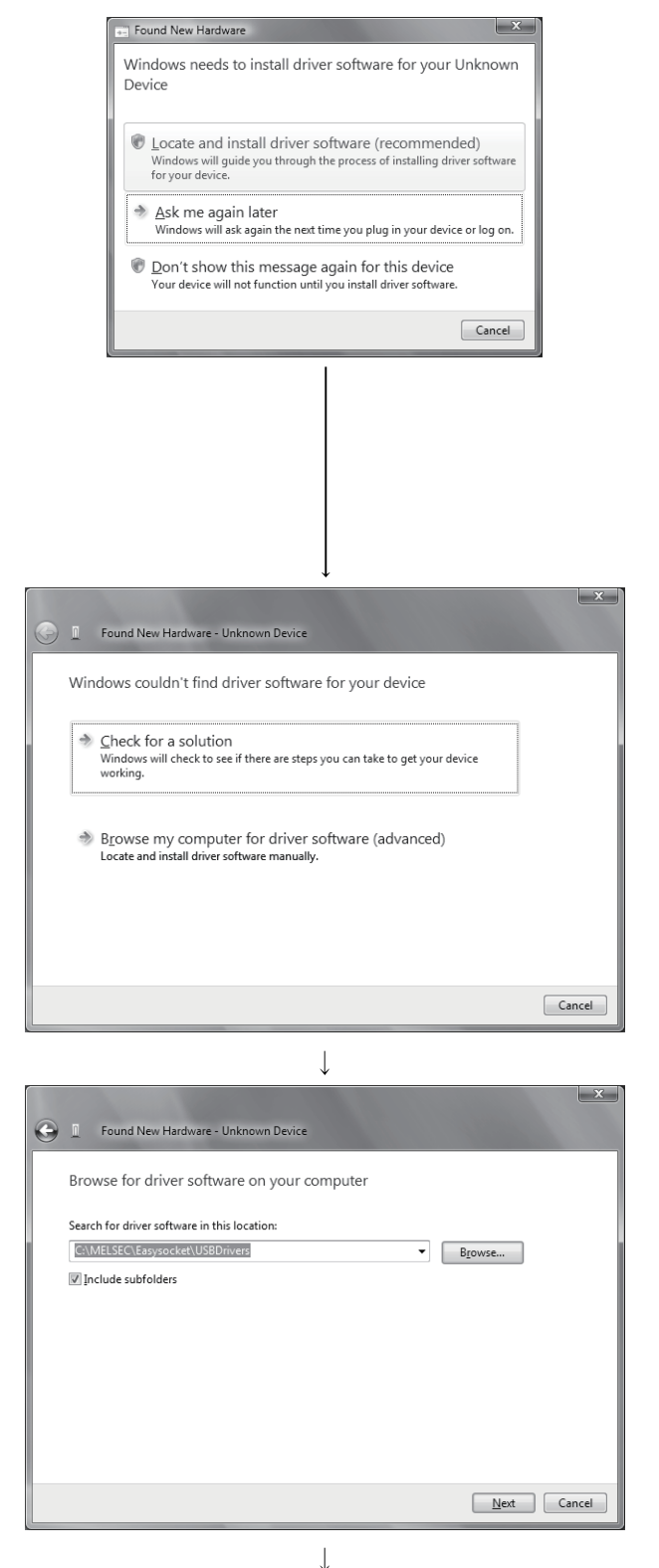

- 1) The screen shown on the left appears when the personal computer is connected to the programmable controller CPU with a USB cable. Select "Locate and install driver software (recommended)" and wait until searching ends.
	- \* When user account control is enabled, the following screen appears. Click Continue

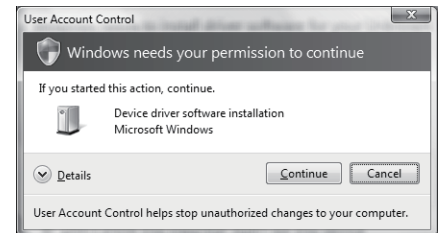

2) The screen shown on the left appears. Select "Browse my computer for driver software (advanced)".

3) The screen shown on the left appears. Set installation location of MX Component, "Easysocket\USBdrivers". Then, click Next>.

The left screen is an example when C:\MELSEC\Easysocket\USBdrivers is set. If multiple MELSOFT products have been installed, refer to the installation location of the first installed product.

(To the next page)

#### (From the previous page)

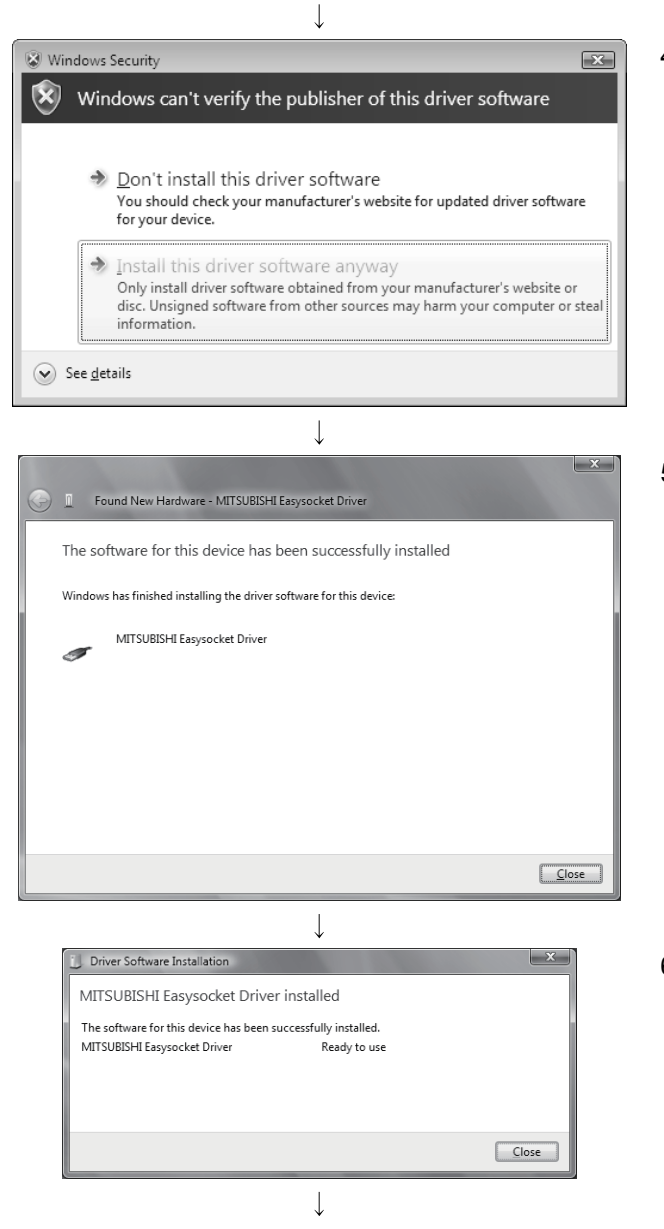

(Completion)

4) The screen shown on the left appears. Select "Install this driver software anyway".

5) The screen shown on the left appears. Click Close .

6) The screen shown on the left appears when the installation ends. Click Close to exit.

#### 3.4.4 When Windows<sup>®</sup> 7 is used

Device driver software was not successfully installed & X Device driver so J.  $\overline{\mathcal{L}}$  $\overline{\cdot \cdot \cdot}$ Adjust your computer's settings View by: Cate G User Accounts and Family Safety<br>
Padd or remove user accounts<br>
Past up parental controls for any user System and Security<br>Review your computer's status<br>Back up your computer<br>Find and fix problems -<br>Appearance and Personalization Network and Internet<br>Connect to the Internet<br>View network status and tasks<br>Choose homegroup and sharing o The productives area it also<br>Change desktop background<br>Adiust screen resolution  $\sum_{i=1}^{n}$  $\mathbb{R}^3$ Clock, Language, and Region Hardware and Sound<br>View devices and printers<br>Add a device<br>Connect to a projector<br>Adjust commonly used mobility settin 50 Ease of Access<br>Ease of Access<br>Let Windows suggest settings  $\bigodot$ it Windows suggest :<br>otimize visual display Programs  $\sqrt{2}$ Uninstall a program  $\downarrow$  $\mathbb{R}$ → Control Panel → System and Security →  $\overline{\bullet}$   $\overline{\bullet}$   $\overline{\bullet}$   $\overline{\bullet}$ Control Panel Home Action Center ACCION Center<br>Review your computer's status and resolve issues |<br>| Change User Account Control settings | Trouble<br>|Restore your computer to an earlier time • System and Security Network and Internet Hardware and Sound Windows Firewall<br>Check firewall status | Allow a program through Windows Firewall Programs<br>User Accounts and Family<br>Safety<br>Appearance and<br>Personalization System<br>View amount of RAM and processor speed | Check the Windows Experience Index<br>|- Allow remote access | See the name of this computer | @ Device Manager Windows Update<br>
Turn automatic updating on or off | Check for updates | View installed updates Clock, Language, and Region<br>Ease of Access Power Options<br>Change battery settings | Require a password when the computer wakes<br>Change what the power buttons do | Change when the computer sleeps  $\mathbf{P}$ Backup and Restore<br>Back up your computer | Restore files from backup Windows Anytime Upgrade<br>Get more features with a new edition of Windows 7 **Althenistative Tools**<br>
Free up disk space | Defagment your hard drive<br>
The up disk space | Defagment your hard drive<br>
The up disk space | Defagment your hard drive<br>
The vent logs | **W** Schedule tasks  $\downarrow$  $\begin{array}{c|c|c|c|c|c} \hline \multicolumn{3}{c|}{\mathbf{w}} & \multicolumn{3}{c|}{\mathbf{w}} & \multicolumn{3}{c|}{\mathbf{w}} & \multicolumn{3}{c|}{\mathbf{w}} & \multicolumn{3}{c|}{\mathbf{w}} & \multicolumn{3}{c|}{\mathbf{w}} & \multicolumn{3}{c|}{\mathbf{w}} & \multicolumn{3}{c|}{\mathbf{w}} & \multicolumn{3}{c|}{\mathbf{w}} & \multicolumn{3}{c|}{\mathbf{w}} & \multicolumn{3}{c|}{\mathbf{w}} & \multicolumn{3}{c|}{\mathbf$ .<br>Geboorte Tool

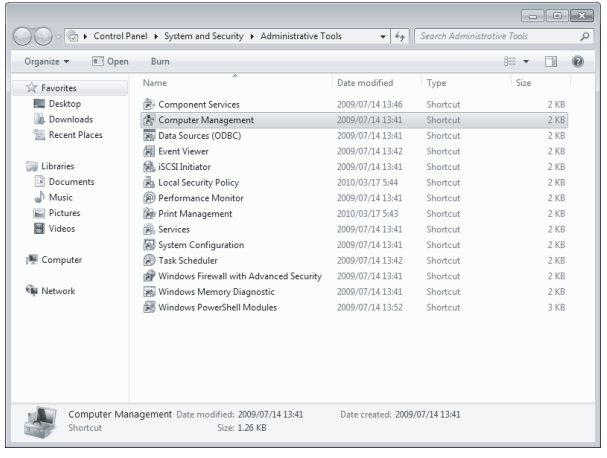

(To the next page)

 $\overline{\mathcal{L}}$ 

1) The message shown on the left appears when the personal computer is connected to the programmable controller CPU with a USB cable.

The following shows installation procedure of USB driver when using Windows<sup>®</sup> 7.

2) Select "System and Security" from the Control Panel.

To display the Control Panel, select [Start] - **[Control Panel].** 

3) The screen shown on the left appears. Select "Administrative Tools".

4) The screen shown on the left appears. Select "Computer Management".

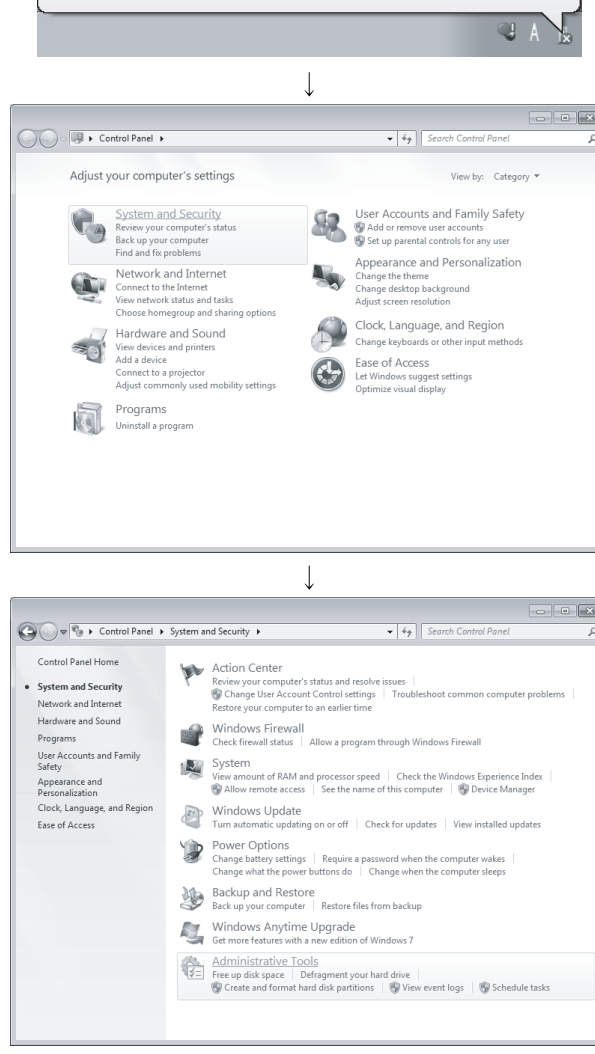

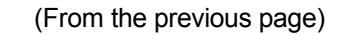

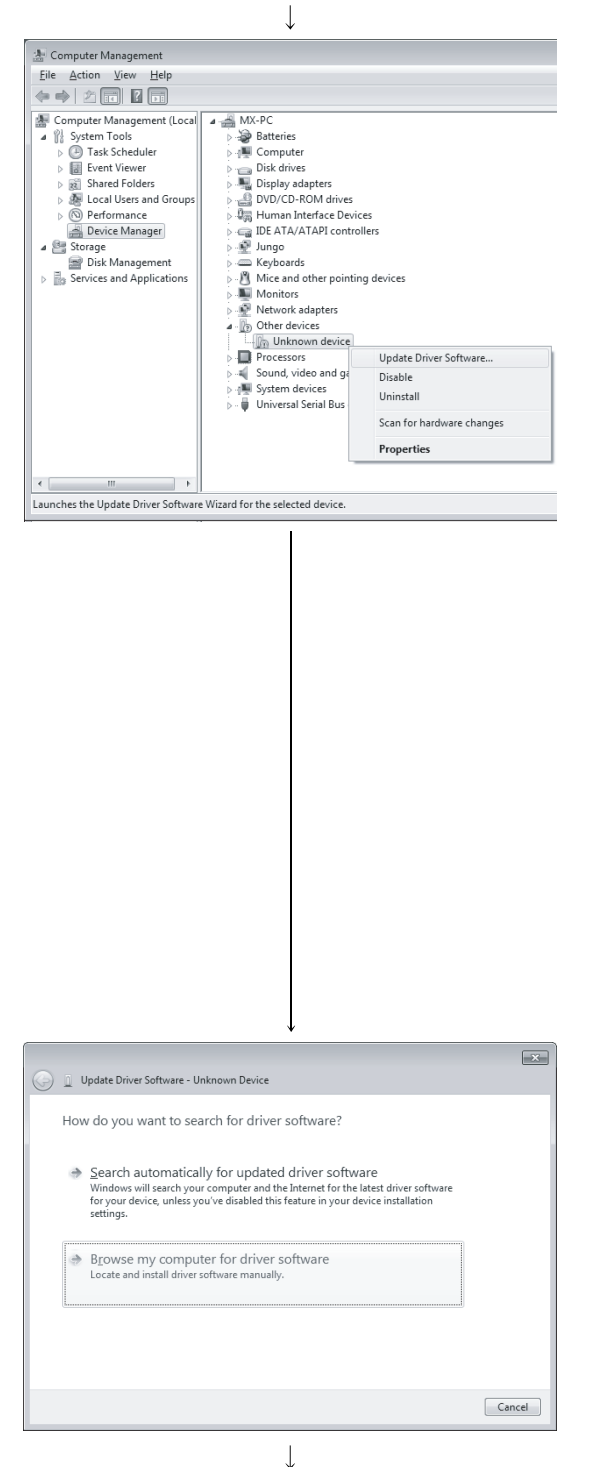

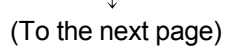

5) Right-click "Unknown device" in the Windows Device Manager as shown left, and select "Update Driver Software…".

# REMARK

If multiple 'Unknown devices' exist therefore cannot be specified, right-click "Unknown device" as shown left and select "Properties". The "Unknown device", whose "Hardware Ids" is "USB\VID\_06D3&PID\_1800" on the <<Details>> tab of the properties screen, is the update target.

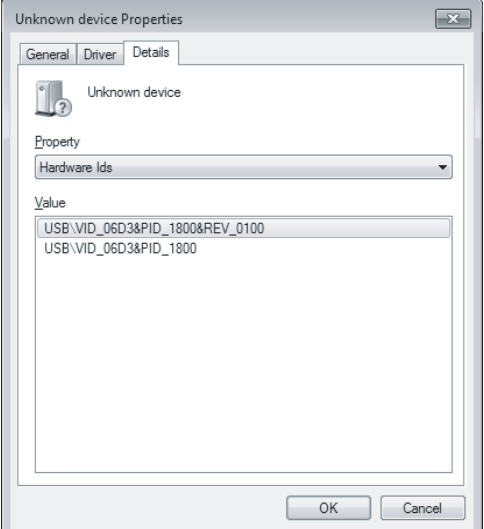

6) The screen shown on the left appears. Select "Browse my computer for driver software".

#### (From the previous page)

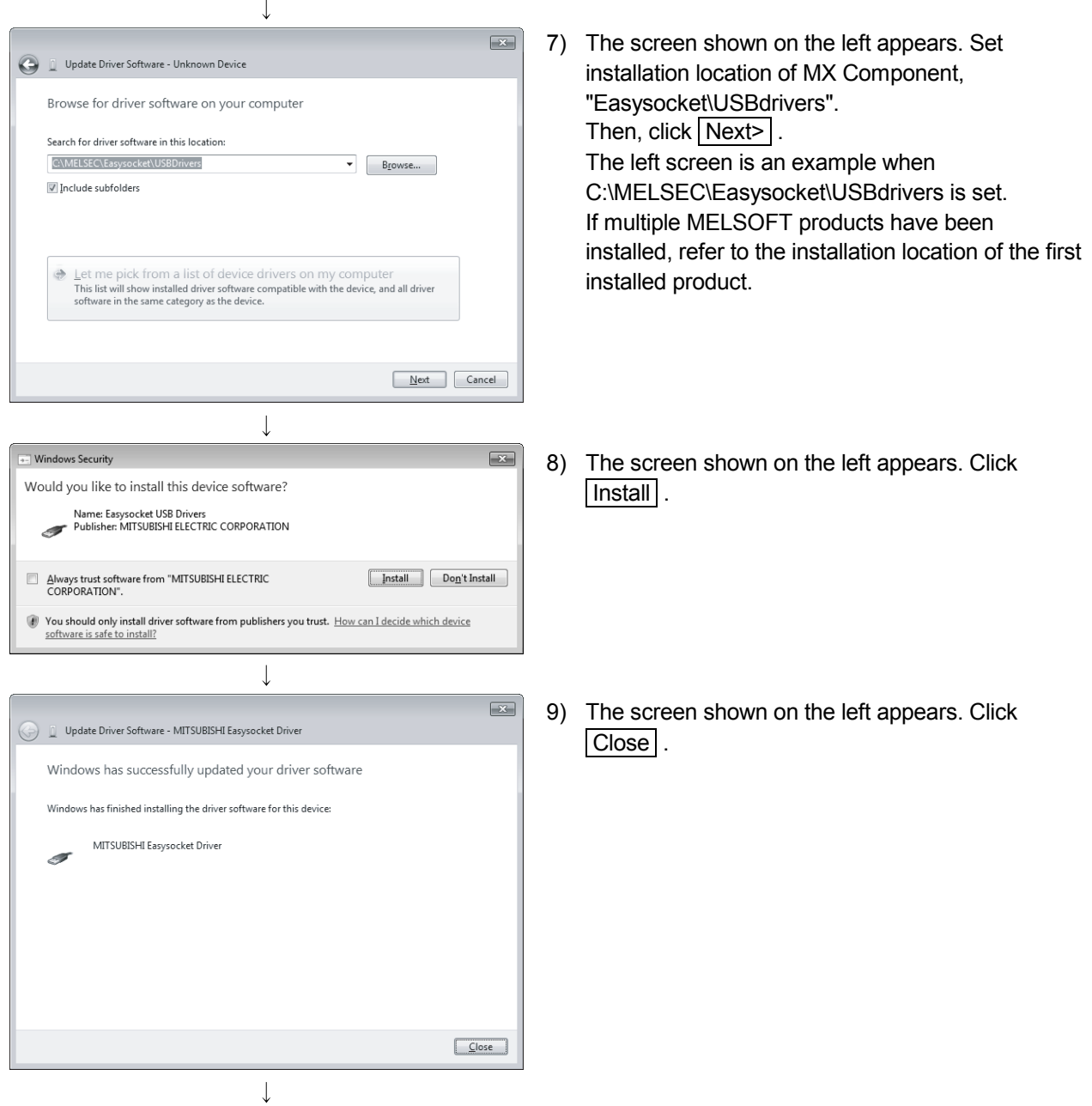

(To the next page)

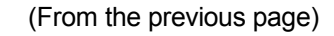

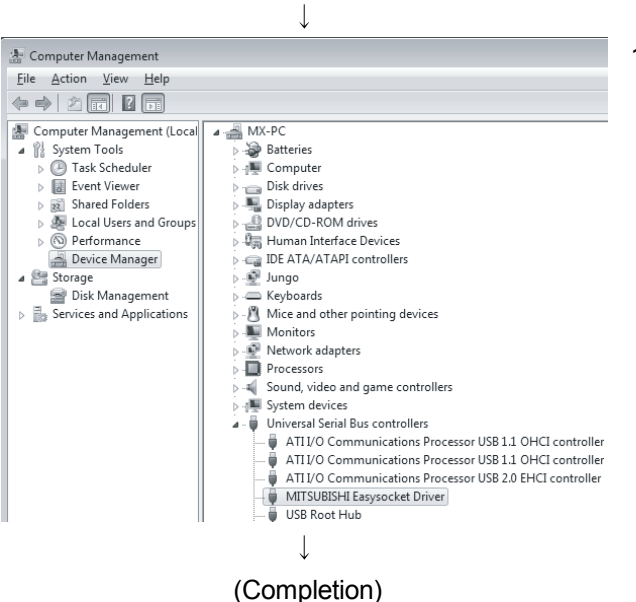

10) "MITSUBISHI Easysocket Driver" is registered under "Universal Serial Bus controllers".

#### 3.5 Updating the USB Driver

In Windows Vista<sup>®</sup> or Windows<sup>®</sup> 7, if MELSOFT incompatible with each operating system has been installed when MELSOFT compatible with each operating system is installed, upgrading the USB drivers is required.

The USB driver has the following two types:

- USB driver for programmable controller connection
- USB driver for GOT connection (used for the GOT transparent mode.)
- (1) Procedure for updating the USB driver for programmable controller connection
	- (a) Checking method

Whether an update of the USB driver is required or not can be checked by its version.

Start the Windows Device Manager while the personal computer is connected to the programmable controller with USB, right-click "MITSUBISHI Easysocket Driver", and select "Properties".

Update is necessary if the version shown in the <<Driver>> tab of the properties screen is the following.

- Windows Vista<sup>®</sup>: "2.0.0.0" or earlier
- Windows<sup>®</sup>  $7$ : "3.0.0.0" or earlier

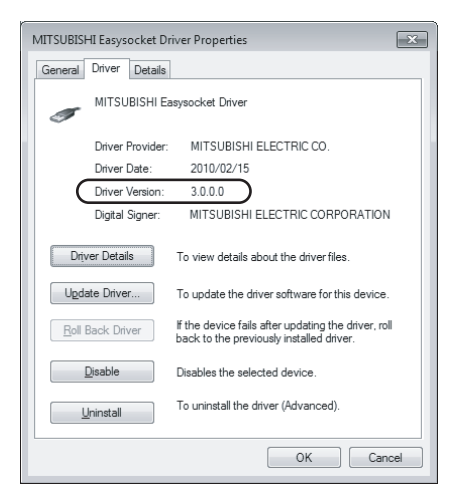

# (b) Procedure for update

- ew Help<br>|圖面||超||登帳市 select "Uninstall". USB 1.1 OHC JSB 1.1 OHC<br>JSB 2.0 EHC pdate Driver Softw<br>isable Confirm Device Uninstall  $\boxed{\mathbf{x}}$ MITSUBISHI Easysocket Driver Í Waming: You are about to uninstall this device from your system.  $\boxed{\mathbb{V}}$  Delete the driver software for this device. OK  $\label{eq:cancel} \text{Cancel}$ + Found New Hardware Device for your device
- 1) Connect the programmable controller to the personal computer with USB cable.
	- 2) Start the Windows Device Manager, right-click "MITSUBISHI Easysocket Driver" as shown left, and

3) The warning dialog box as shown on the left appears. Check the "Delete the driver software for this device" check box, and click  $\overline{OK}$ .

4) Disconnect the USB cable and reconnect it to the same USB port after 5 seconds.

When using Windows Vista<sup>®</sup>, the following screen is displayed. Select "Ask me again later".

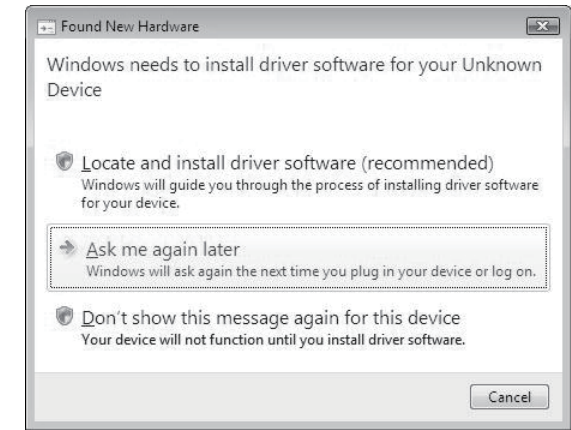

(To the next page)

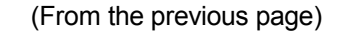

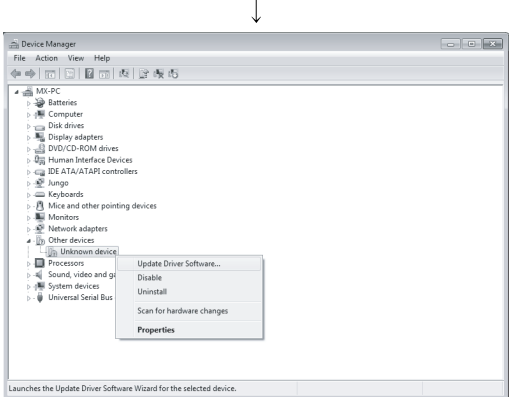

5) Right-click "Unknown device" in the Windows Device Manager as shown left, and select "Update Driver Software…".

### REMARK

If multiple 'unknown devices' exist therefore cannot be specified, right-click "Unknown device" as shown left and select "Properties". The "Unknown device", whose "Hardware Ids" is "USB\VID\_06D3&PID\_1800" on the "Details" tab of the properties screen, is the update target.

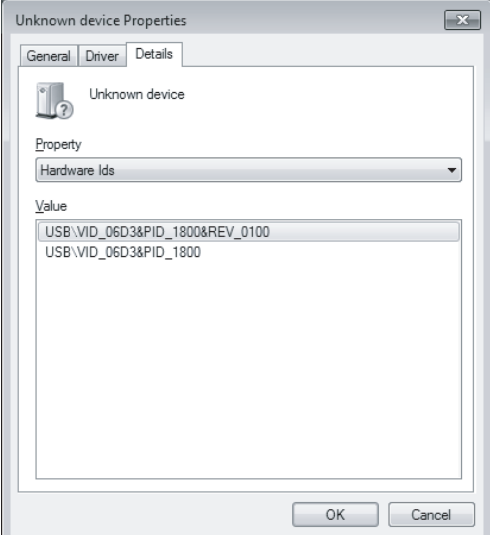

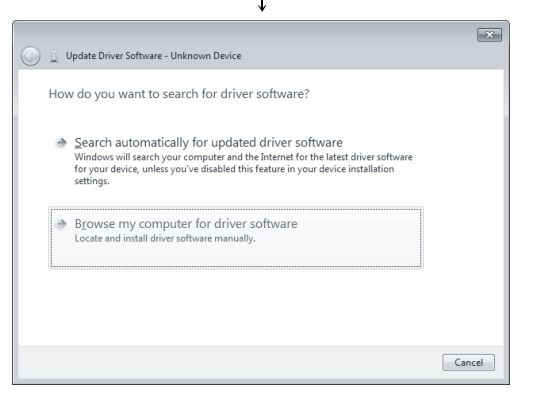

 $\overline{\mathbf{r}}$ (To the next page) 6) The left Windows confirmation dialog box appears. Select "Browse my computer for driver software".

#### (From the previous page)

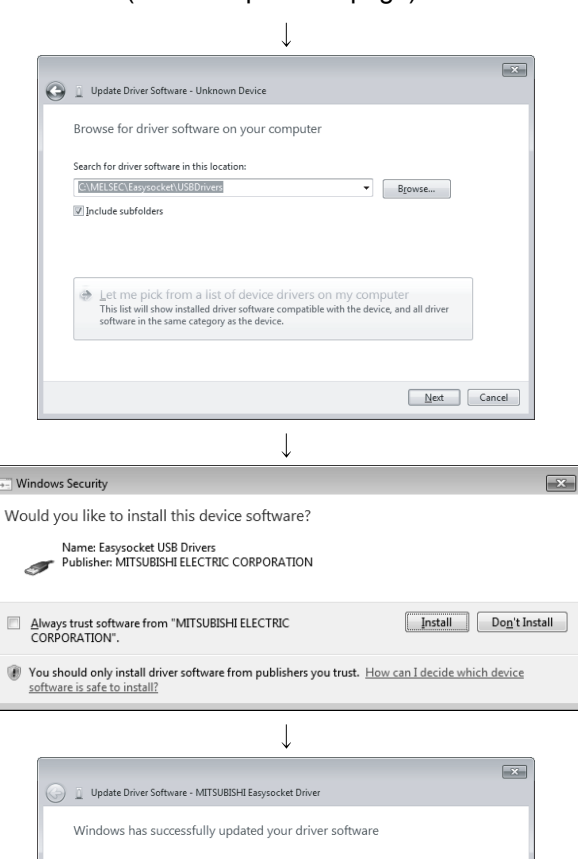

Windows has finished installing the driver software for this device MITSUBISHI Easysocket Driver a.  $\sqrt{\frac{C}{C}}$  $\downarrow$ 

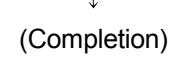

7) The screen shown on the left appears. Set installed location of MX Component, "Easysocket\USBDrivers. Then, click Next>

The left screen is an example when C:\MELSEC\Easysocket\USBDrivers is set. If multiple MELSOFT products have been installed, refer to the installation location of the first installed product.

- 8) The left Windows confirmation dialog box appears. Click Install
- 9) The screen shown on the left appears. Click Close . The update is complete.
- (2) Procedure for updating the USB driver for GOT connection (a) Checking method
	- Reset the power on the GOT and start the Windows Device Manager while the personal computer is connected to the GOT with USB. If "MITSUBISHI GOT1000 USB Controller" is not displayed under "Universal Serial Bus controllers", but "Unknown device" is displayed under "Other devices", the device needs to be updated.

The "Unknown device", whose "Hardware Ids" is

"USB\VID\_06D3&PID\_01E0" on the <<Details>> tab of the properties screen, is the update target.

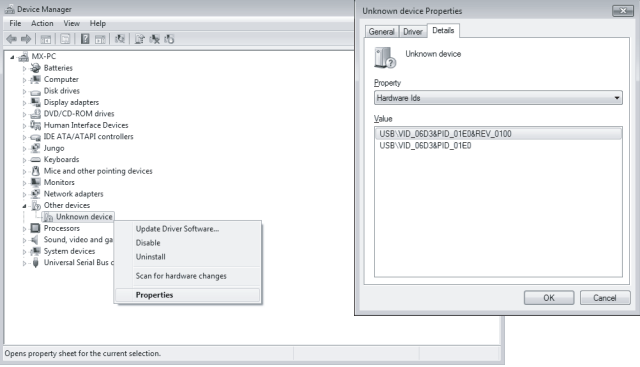

## (b) Procedure for update

1) Connect the GOT to the personal computer with USB cable.

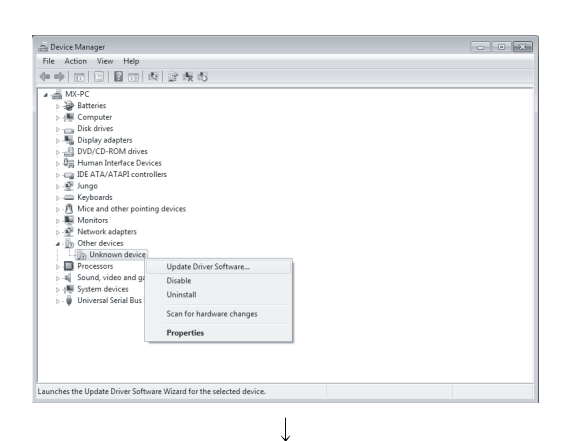

2) Start the Windows Device Manager, right-click "Unknown device" as shown left, and select "Update Driver Software…".

(To the next page)

#### (From the previous page)

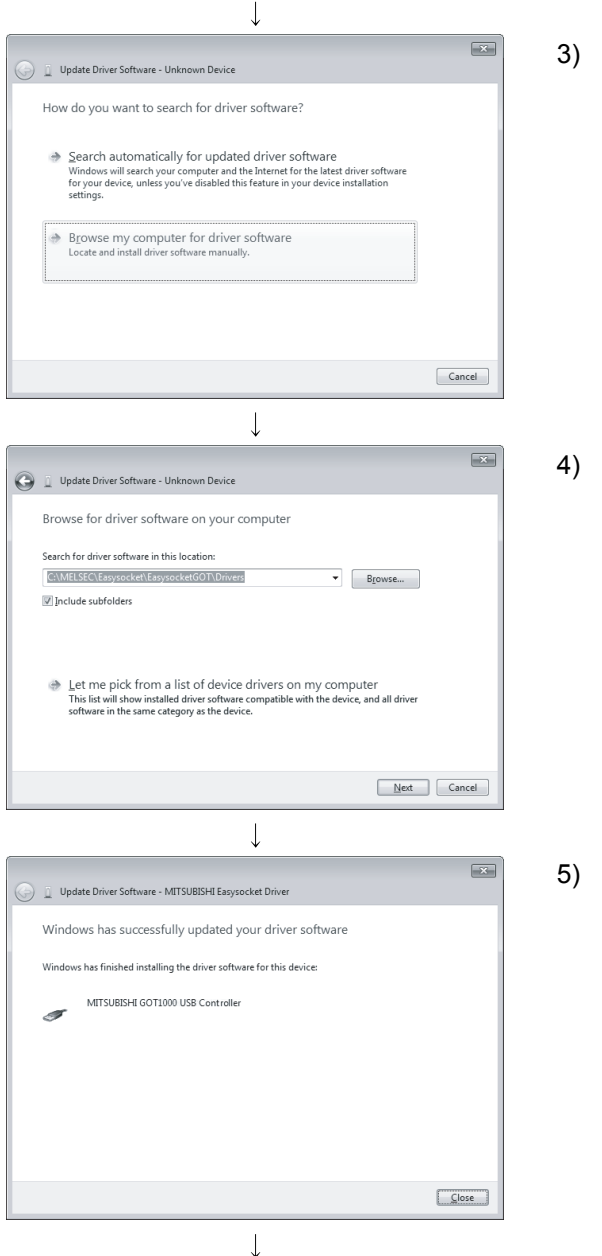

(Completion)

3) The screen shown on the left appears. Select "Browse my computer for driver software".

4) The screen shown on the left appears. Set the installed location "EZSocket\EZSocketGOT\Drivers" and click Next .

The left screen is an example when C:\MELSEC\EZSocket\EZSocketGOT\Drivers is set. If multiple MELSOFT products have been installed, refer to the installation location of the first installed product.

5) The screen shown on the left appears. Click Close. This completes the update of driver software.

Microsoft, Windows, Windows NT, Windows Vista, Visual Basic and Visual C++ are registered trademarks of Microsoft Corporation in the United States and other countries.

Pentium is a registered trademark of Intel Corporation in the United States and other countries.

Other company and product names herein are either trademarks of registered trademarks of their respective owners.

SPREAD

Copyright(C) 1998 Far Point Technologies, Inc.

# **MX Component Version 3**

**Operating Manual (Startup)** 

MELS3-ACTE-O-ST-E MODEL

13JU31

MODEL<br>CODE

SH(NA)-080270-I(1105)MEE

# **MITSUBISHI ELECTRIC CORPORATION**

HEAD OFFICE : TOKYO BUILDING, 2-7-3 MARUNOUCHI, CHIYODA-KU, TOKYO 100-8310, JAPAN NAGOYA WORKS: 1-14, YADA-MINAMI 5-CHOME, HIGASHI-KU, NAGOYA, JAPAN

> When exported from Japan, this manual does not require application to the Ministry of Economy, Trade and Industry for service transaction permission.